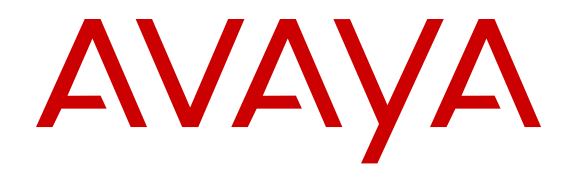

# **Installing Avaya Ethernet Routing Switch 5000 Series**

Release 6.6 NN47200-300 Issue 05.02 December 2013

All Rights Reserved.

#### **Notice**

While reasonable efforts have been made to ensure that the information in this document is complete and accurate at the time of printing, Avaya assumes no liability for any errors. Avaya reserves the right to make changes and corrections to the information in this document without the obligation to notify any person or organization of such changes.

#### **Documentation disclaimer**

"Documentation" means information published by Avaya in varying mediums which may include product information, operating instructions and performance specifications that Avaya may generally make available to users of its products and Hosted Services. Documentation does not include marketing materials. Avaya shall not be responsible for any modifications, additions, or deletions to the original published version of documentation unless such modifications, additions, or deletions were performed by Avaya. End User agrees to indemnify and hold harmless Avaya, Avaya's agents, servants and employees against all claims, lawsuits, demands and judgments arising out of, or in connection with, subsequent modifications, additions or deletions to this documentation, to the extent made by End User.

#### **Link disclaimer**

Avaya is not responsible for the contents or reliability of any linked websites referenced within this site or documentation provided by Avaya. Avaya is not responsible for the accuracy of any information, statement or content provided on these sites and does not necessarily endorse the products, services, or information described or offered within them. Avaya does not guarantee that these links will work all the time and has no control over the availability of the linked pages.

#### **Warranty**

Avaya provides a limited warranty on Avaya hardware and software. Refer to your sales agreement to establish the terms of the limited warranty. In addition, Avaya's standard warranty language, as well as information regarding support for this product while under warranty is available to Avaya customers and other parties through the Avaya Support website: [http://support.avaya.com](http://support.avaya.com/) or such successor site as designated by Avaya. Please note that if you acquired the product(s) from an authorized Avaya Channel Partner outside of the United States and Canada, the warranty is provided to you by said Avaya Channel Partner and not by Avaya.

#### **Licenses**

THE SOFTWARE LICENSE TERMS AVAILABLE ON THE AVAYA WEBSITE, [HTTP://SUPPORT.AVAYA.COM/LICENSEINFO](http://www.avaya.com/support/LicenseInfo) OR SUCH SUCCESSOR SITE AS DESIGNATED BY AVAYA, ARE APPLICABLE TO ANYONE WHO DOWNLOADS, USES AND/OR INSTALLS AVAYA SOFTWARE, PURCHASED FROM AVAYA INC., ANY AVAYA AFFILIATE, OR AN AVAYA CHANNEL PARTNER (AS APPLICABLE) UNDER A COMMERCIAL AGREEMENT WITH AVAYA OR AN AVAYA CHANNEL PARTNER. UNLESS OTHERWISE AGREED TO BY AVAYA IN WRITING, AVAYA DOES NOT EXTEND THIS LICENSE IF THE SOFTWARE WAS OBTAINED FROM ANYONE OTHER THAN AVAYA, AN AVAYA AFFILIATE OR AN AVAYA CHANNEL PARTNER; AVAYA RESERVES THE RIGHT TO TAKE LEGAL ACTION AGAINST YOU AND ANYONE ELSE USING OR SELLING THE SOFTWARE WITHOUT A LICENSE. BY INSTALLING, DOWNLOADING OR USING THE SOFTWARE, OR AUTHORIZING OTHERS TO DO SO, YOU, ON BEHALF OF YOURSELF AND THE ENTITY FOR WHOM YOU ARE INSTALLING, DOWNLOADING OR USING THE SOFTWARE (HEREINAFTER REFERRED TO INTERCHANGEABLY AS "YOU" AND "END USER"), AGREE TO THESE TERMS AND CONDITIONS AND CREATE A BINDING CONTRACT BETWEEN YOU AND AVAYA INC. OR THE APPLICABLE AVAYA AFFILIATE ("AVAYA").

Avaya grants you a license within the scope of the license types described below, with the exception of Heritage Nortel Software, for which the scope of the license is detailed below. Where the order documentation does not expressly identify a license type, the applicable license will be a Designated System License. The applicable number of licenses and units of capacity for which the license is granted will be one (1), unless a different number of licenses or units of capacity is specified in the documentation or other materials available to you. "Designated Processor" means a single stand-alone computing device. "Server" means a Designated Processor that hosts a software application to be accessed by multiple users.

#### **Licence types**

Designated System(s) License (DS). End User may install and use each copy or an Instance of the Software only on a number of Designated Processors up to the number indicated in the order. Avaya may require the Designated Processor(s) to be identified in the order by type, serial number, feature key, Instance, location or other specific designation, or to be provided by End User to Avaya through electronic means established by Avaya specifically for this purpose.

#### **Heritage Nortel Software**

"Heritage Nortel Software" means the software that was acquired by Avaya as part of its purchase of the Nortel Enterprise Solutions Business in December 2009. The Heritage Nortel Software currently available for license from Avaya is the software contained within the list of Heritage Nortel Products located at [http://support.avaya.com/](http://support.avaya.com/LicenseInfo/) [LicenseInfo/](http://support.avaya.com/LicenseInfo/) under the link "Heritage Nortel Products", or such successor site as designated by Avaya. For Heritage Nortel Software, Avaya grants Customer a license to use Heritage Nortel Software provided hereunder solely to the extent of the authorized activation or authorized usage level, solely for the purpose specified in the Documentation, and solely as embedded in, for execution on, or (in the event the applicable Documentation permits installation on non-Avaya equipment) for communication with Avaya equipment. Charges for Heritage Nortel Software may be based on extent of activation or use authorized as specified in an order or invoice.

#### **Copyright**

Except where expressly stated otherwise, no use should be made of materials on this site, the Documentation, Software, Hosted Service, or hardware provided by Avaya. All content on this site, the documentation, Hosted Service, and the Product provided by Avaya including the selection, arrangement and design of the content is owned either by Avaya or its licensors and is protected by copyright and other intellectual property laws including the sui generis rights relating to the protection of databases. You may not modify, copy, reproduce, republish, upload, post, transmit or distribute in any way any content, in whole or in part, including any code and software unless expressly authorized by Avaya. Unauthorized reproduction, transmission, dissemination, storage, and or use without the express written consent of Avaya can be a criminal, as well as a civil offense under the applicable law.

#### **Third Party Components**

"Third Party Components" mean certain software programs or portions thereof included in the Software or Hosted Service may contain software (including open source software) distributed under third party agreements ("Third Party Components"), which contain terms regarding the rights to use certain portions of the Software ("Third Party Terms"). As required, information regarding distributed Linux OS source code (for those Products that have distributed Linux OS source code) and identifying the copyright holders of the Third Party Components and the Third Party Terms that apply is available in the Documentation or on Avaya's website at: [http://support.avaya.com/](http://support.avaya.com/Copyright) [Copyright](http://support.avaya.com/Copyright) or such successor site as designated by Avaya. You agree to the Third Party Terms for any such Third Party Components

#### **Preventing Toll Fraud**

"Toll Fraud" is the unauthorized use of your telecommunications system by an unauthorized party (for example, a person who is not a corporate employee, agent, subcontractor, or is not working on your company's behalf). Be aware that there can be a risk of Toll Fraud associated with your system and that, if Toll Fraud occurs, it can result in substantial additional charges for your telecommunications services.

#### **Avaya Toll Fraud intervention**

If you suspect that you are being victimized by Toll Fraud and you need technical assistance or support, call Technical Service Center Toll Fraud Intervention Hotline at +1-800-643-2353 for the United States and Canada. For additional support telephone numbers, see the Avaya Support website: <http://support.avaya.com> or such successor site as designated by Avaya. Suspected security vulnerabilities with Avaya products should be reported to Avaya by sending mail to: securityalerts@avaya.com.

#### **Trademarks**

The trademarks, logos and service marks ("Marks") displayed in this site, the Documentation, Hosted Service(s), and Product(s) provided by Avaya are the registered or unregistered Marks of Avaya, its affiliates, or other third parties. Users are not permitted to use such Marks without prior written consent from Avaya or such third party which may own the Mark. Nothing contained in this site, the Documentation, Hosted Service(s) and Product(s) should be construed as granting, by implication, estoppel, or otherwise, any license or right in and to the Marks without the express written permission of Avaya or the applicable third party.

Avaya is a registered trademark of Avaya Inc.

All non-Avaya trademarks are the property of their respective owners. Linux® is the registered trademark of Linus Torvalds in the U.S. and other countries.

#### **Downloading Documentation**

For the most current versions of Documentation, see the Avaya Support website: <http://support.avaya.com>, or such successor site as designated by Avaya.

#### **Contact Avaya Support**

See the Avaya Support website:<http://support.avaya.com>for Product or Hosted Service notices and articles, or to report a problem with your Avaya Product or Hosted Service. For a list of support telephone numbers and contact addresses, go to the Avaya Support website: <http://support.avaya.com>(or such successor site as designated by Avaya), scroll to the bottom of the page, and select Contact Avaya Support.

### **Contents**

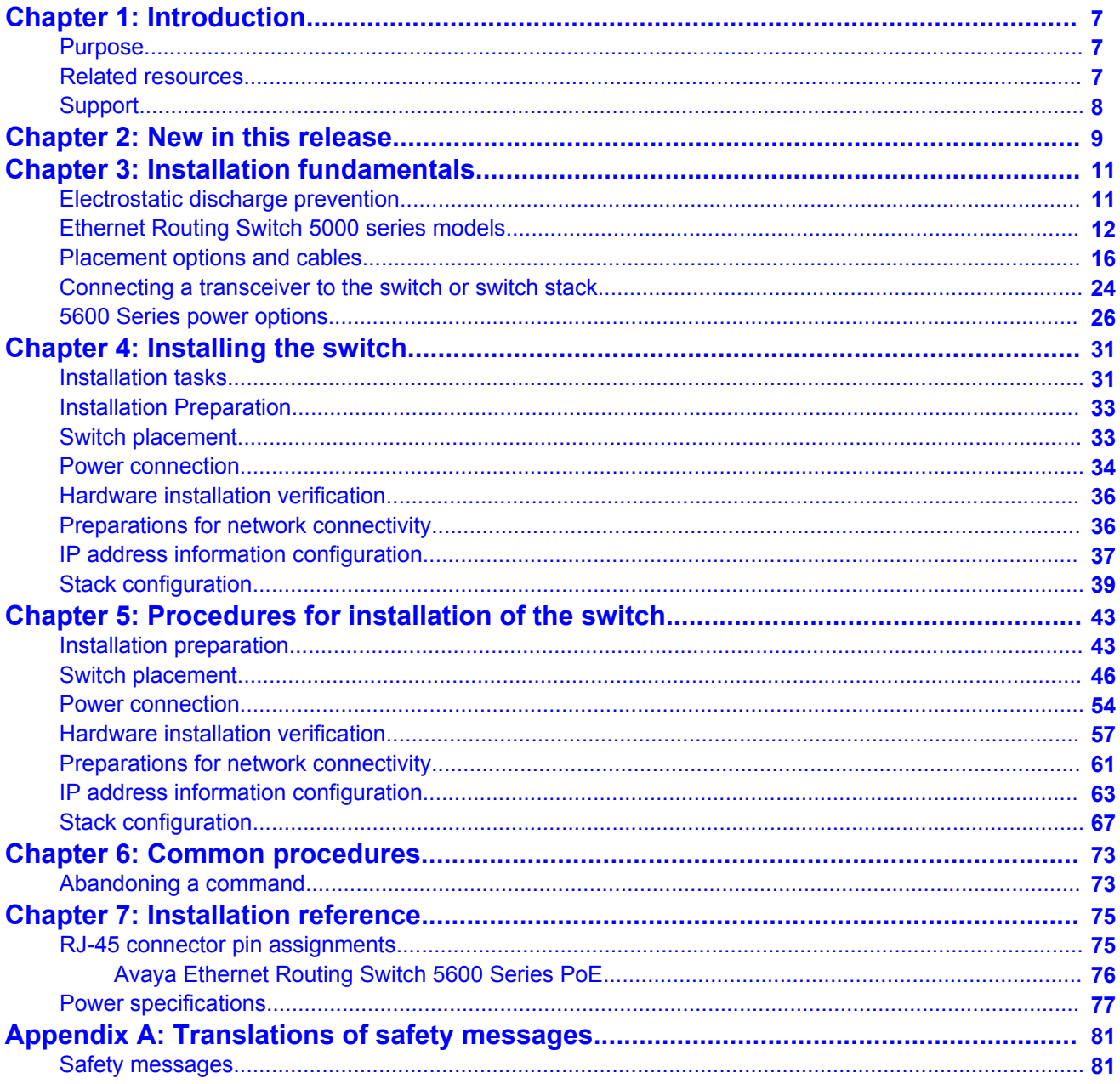

# <span id="page-6-0"></span>**Chapter 1: Introduction**

## **Purpose**

This document provides the information and procedures required to install the hardware, software, cabling, and power for the Ethernet Routing Switch 5600 Series.

Unless otherwise indicated, this information applies to:

- Ethernet Routing Switch 5632FD
- Ethernet Routing Switch 5650TD
- Ethernet Routing Switch 5650TD-PWR
- Ethernet Routing Switch 5698TFD
- Ethernet Routing Switch 5698TFD-PWR

## **Related resources**

### **Documentation**

See the *Documentation Reference for Avaya Ethernet Routing Switch 5000 Series*, NN47200– 103 for a list of the documentation for this product.

### **Training**

Ongoing product training is available. For more information or to register, see [http://avaya](http://avaya-learning.com/)[learning.com/](http://avaya-learning.com/).

Enter the course code in the **Search** field and click **Go** to search for the course.

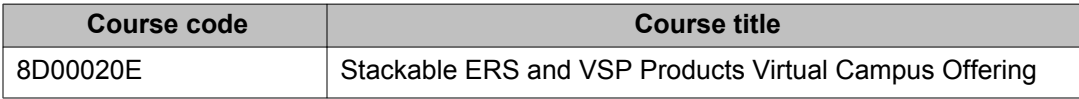

### <span id="page-7-0"></span>**Avaya Mentor videos**

Avaya Mentor videos provide technical content on how to install, configure, and troubleshoot Avaya products.

#### **About this task**

Videos are available on the Avaya Support website, listed under the video document type, and on the Avaya-run channel on YouTube.

- To find videos on the Avaya Support website, go to [http://support.avaya.com](HTTP://SUPPORT.AVAYA.COM/), select the product name, and check the *videos* checkbox to see a list of available videos.
- To find the Avaya Mentor videos on YouTube, go to [http://www.youtube.com/](http://www.youtube.com/AvayaMentor) [AvayaMentor](http://www.youtube.com/AvayaMentor) and perform one of the following actions:
	- Enter a key word or key words in the Search Channel to search for a specific product or topic.
	- Scroll down Playlists, and click the name of a topic to see the available list of videos posted on the site.

### **Note:**

Videos are not available for all products.

## **Support**

Visit the Avaya Support website at <http://support.avaya.com> for the most up-to-date documentation, product notices, and knowledge articles. You can also search for release notes, downloads, and resolutions to issues. Use the online service request system to create a service request. Chat with live agents to get answers to questions, or request an agent to connect you to a support team if an issue requires additional expertise.

# <span id="page-8-0"></span>**Chapter 2: New in this release**

There are no new features for this document for Release 6.6.

As Release 6.6 is supported only on the ERS 5600, all references to ERS 5500 have been removed.

New in this release

# <span id="page-10-0"></span>**Chapter 3: Installation fundamentals**

The fundamentals topics in this document support the tasks directly associated with installation of the Ethernet Routing Switch 5000 Series.

## **Electrostatic discharge prevention**

This module provides information and procedures for the prevention of electrostatic discharge during the installation process.

Electrostatic discharge (ESD) is a discharge of stored static electricity that can damage equipment and impair electrical circuitry. These electrostatic voltages can result from friction, including, but not exclusive to, pulling cabling through conduits, walking across carpeted areas, and building up of static charge in clothing. ESD damage occurs when electronic components are improperly handled and can result in complete or intermittent failures. While networking equipment is commonly designed and tested to withstand common mode ESD events, voltage sometimes can be discharged to some connector pins but not others, or to some pins before others, which has the potential to damage the networking equipment.

To protect the Avaya Ethernet Routing Switch against ESD damage, take the following preventive measures before connecting any data cables to the device:

- Always use antistatic wrist straps. Make sure the strap is adjusted to provide good skin contact.
- Ensure that work surfaces and equipment racks are properly grounded for protection against electrostatic discharge. The common point must be connected to the building ground wire. In a properly wired building, the nearest reliable ground is typically at the electrical outlet.
- Avoid contact between equipment and clothing. The wrist or ankle strap only protects the equipment from ESD voltages on the body; ESD voltages on clothing can still cause damage.
- Avoid touching any connector pins.
- Do not remove the wrist or ankle strap until the installation is complete.

With new cable installations, Avaya recommends that the use of an ESD discharge cable to reduce the potential for damage from static that can build up in cables. See [Figure 1: ESD](#page-11-0) [cable](#page-11-0) on page 12.

<span id="page-11-0"></span>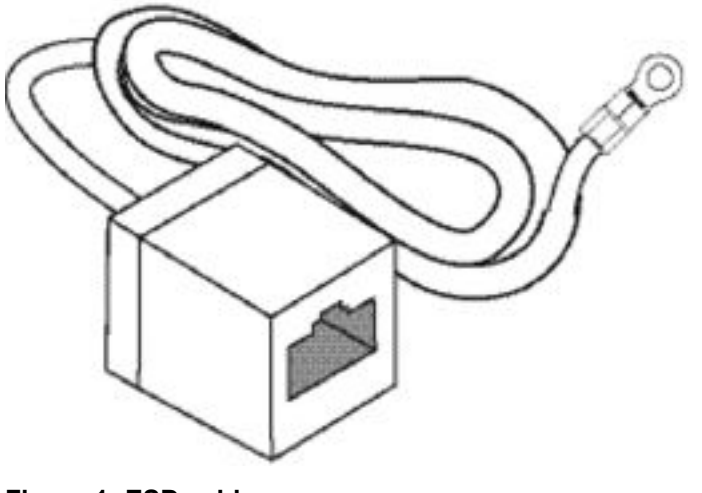

**Figure 1: ESD cable**

## **Ethernet Routing Switch 5000 series models**

The following table lists the different Ethernet Routing Switch 5000 Series models and the key features for each switch.

#### **Table 1: 5000 Series Switch Platforms**

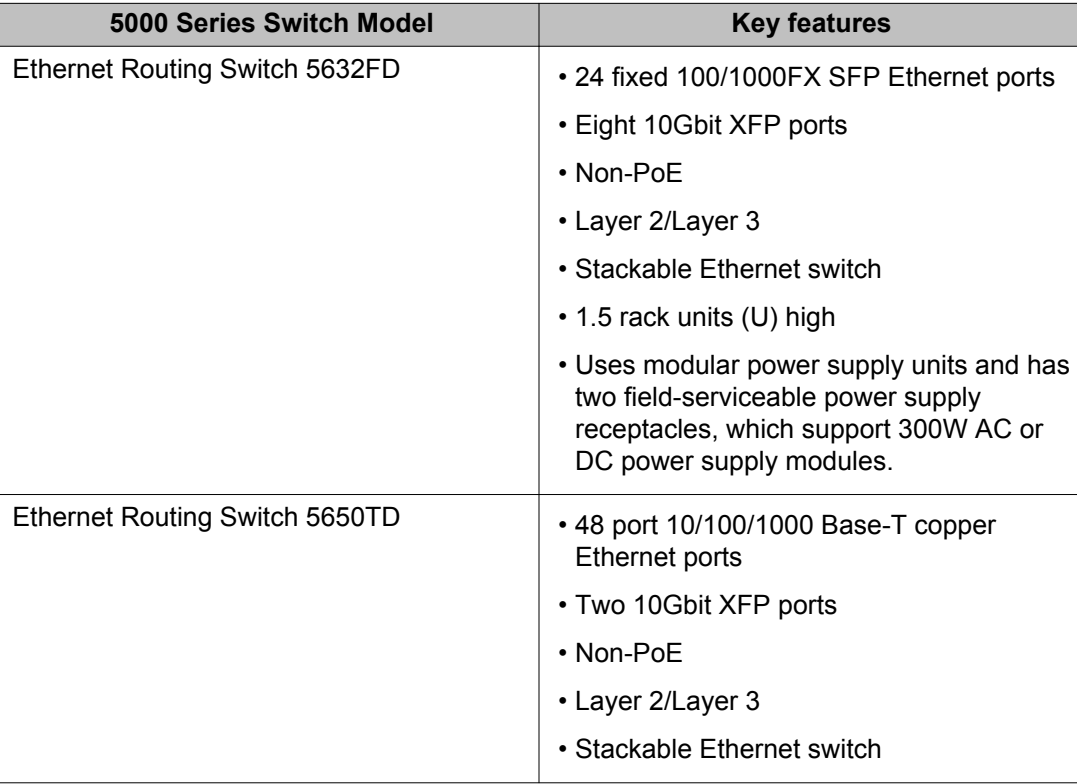

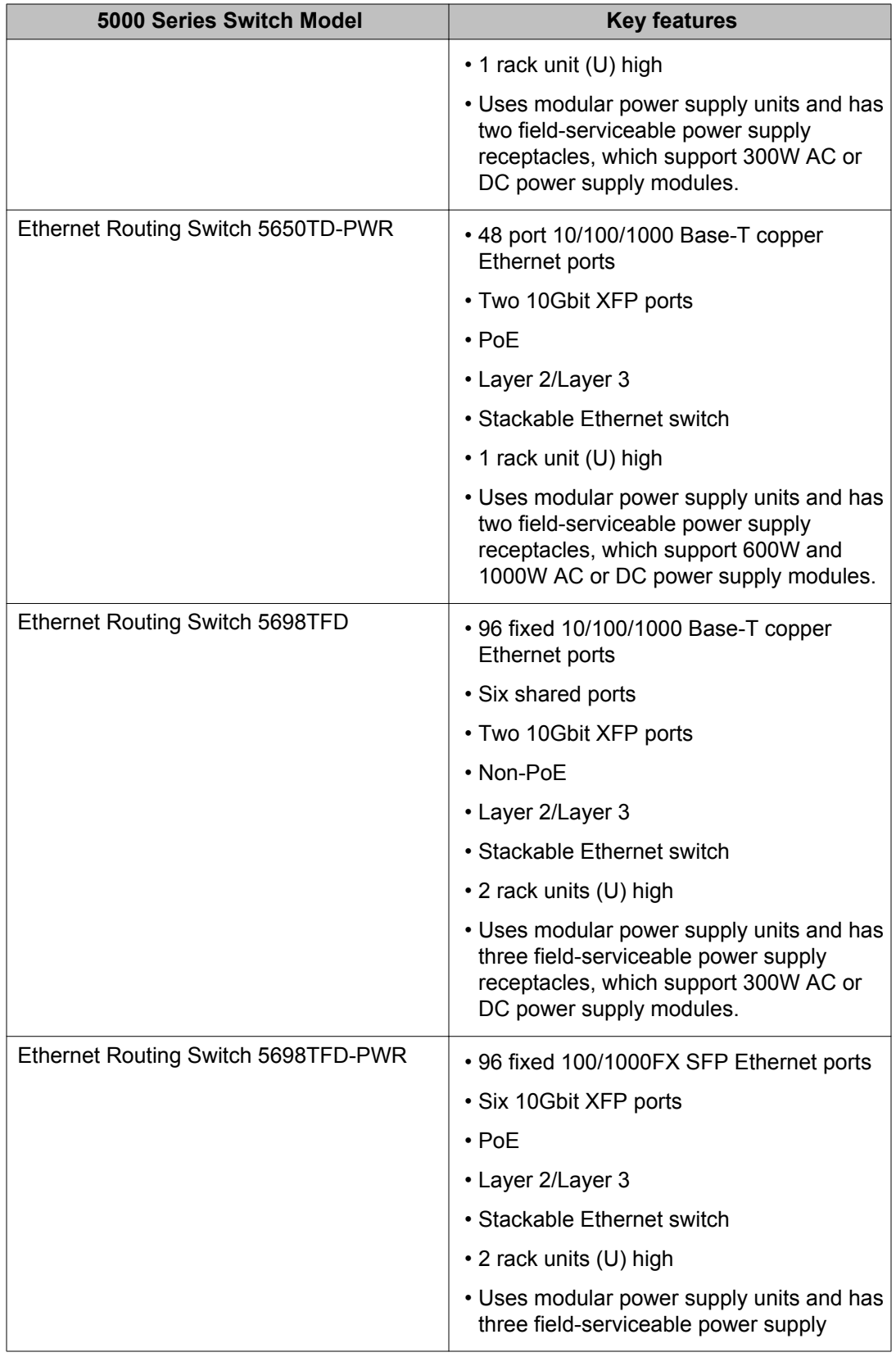

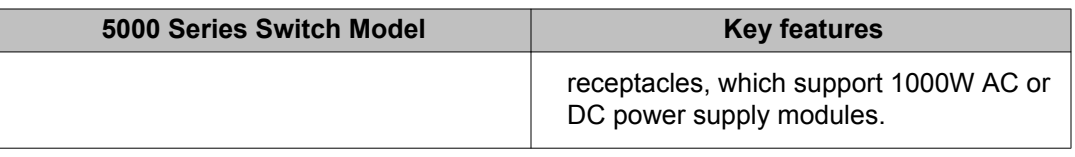

### **Common hardware features**

The following hardware features are part of all 5000 Series switches:

- Two stack connectors, each operating an aggregate 80 or 144 Gbps
- Mode Select push button (formerly known as UI push button)
- LED display panel
- Console port (DB-9 connector)
- Two 10/100/1000 Mbps copper Ethernet diagnostics ports
- USB 2.0 Type-A port

The following figure shows the front panel of the 5698TFD switch.

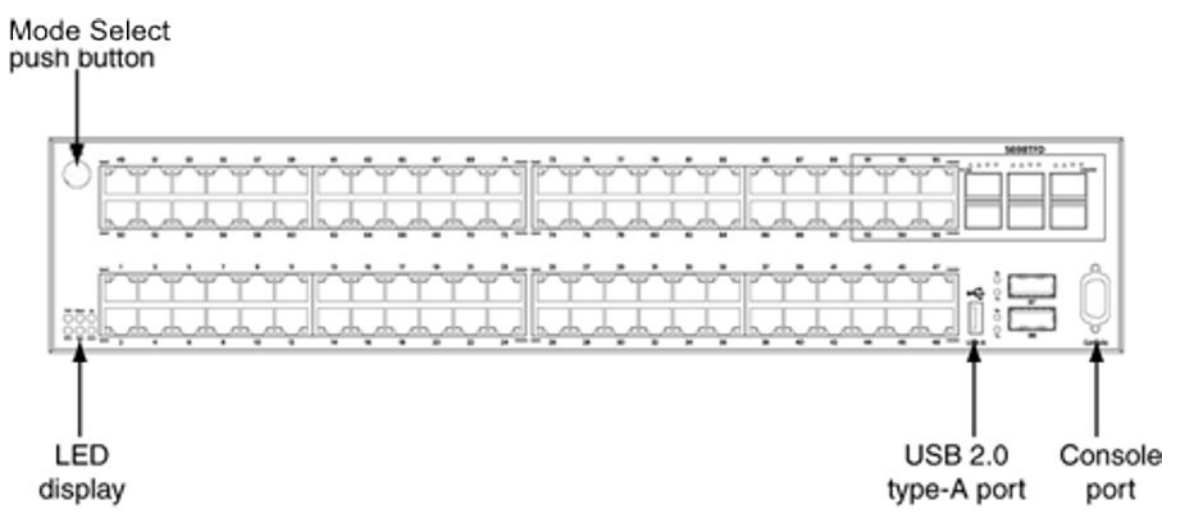

The following figure shows the rear panel of the 5698TFD switch. Not all 5000 Series switches have a USB port on the rear panel. See [Universal Serial Bus ports on the Avaya Ethernet](#page-14-0) [Routing Switch 5000 Series](#page-14-0) on page 15 for information about switches that have the rearpanel USB port.

<span id="page-14-0"></span>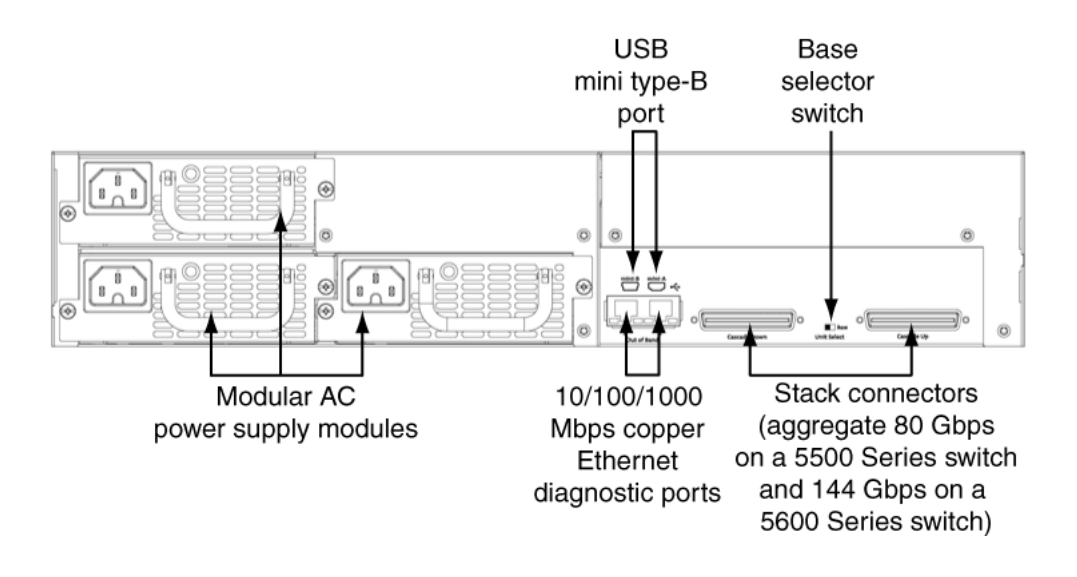

### **Universal Serial Bus ports on the Avaya Ethernet Routing Switch 5000 Series**

The following switches include a Type A USB port on the front panel adjacent to the console port, as well as a rear panel USB port (mini Type B):

- 5632FD
- 5650TD
- 5650TD-PWR
- 5698TFD
- 5698TFD-PWR

USB ports enable switch administrators to perform tasks that were previously completed through TFTP with a commonly available USB Mass Storage Device (also know as a flash drive or thumb drive). These tasks include:

- software download
- syslog backup
- ASCII configuration file generation and download

File and system operations are limited by the size of the USB device in use. Only USB drives that comply with the Mass Storage sub-section of the USB 1.1 and USB 2.0 specification are supported. Support is not extended to third-party devices that do not comply with these standards. Consult the documentation provided with the USB drive to ensure compliance with these standards.

### <span id="page-15-0"></span>*U* Important:

The USB port on the back panel of the Ethernet Routing Switch 5600 Series models is not enabled.

## **Placement options and cables**

The following sections describe the available placement option and requirements, as well as cables for the Ethernet Routing Switch 5000 Series switch.

### **Environmental requirements**

This module describes the environmental requirements for the Ethernet Routing switches.

The Ethernet Routing switches must be properly mounted in a dry, well-ventilated area with adequate power available for optimum operation. See the environmental specifications in the job aid for *Verifying environment suitability* on page 43.

### **Placement options**

You can mount 5000 Series switches on a flat surface such as a table or shelf, or in a rack. Choose the mounting option that best suits your location. The following sections describe the options.

**Navigation** 

- Switch installation on a table or shelf on page 16
- [Switch installation on the wall](#page-16-0) on page 17
- [Switch installation in an equipment rack, front mount option](#page-16-0) on page 17
- [Switch installation in an equipment rack, rear mount option](#page-16-0) on page 17

Choose the mounting solution that suits your requirements and site.

### **Switch installation on a table or shelf**

You can mount 5000 Series switch on a flat surface such as a table or shelf. See [Mounting on](#page-45-0) [a table or shelf](#page-45-0) on page 46, to install a single unit on a table or shelf.

The surface, whether a shelf or table, must be able to support the combined weight of the switch and attached cables; between 21 and 33 pounds (9.5 to 15 kilograms) for a 5600 Series switch.

### <span id="page-16-0"></span>**Switch installation on the wall**

You can mount 5000 Series switches on a wall. See [Mounting on a wall](#page-47-0) on page 48, to mount the switch on a wall.

Do not install a switch on a wall if the switch has a height greater than 1 rack unit (U).

### **Switch installation in an equipment rack, front mount option**

You can mount 5000 Series switches in a rack with the front panel at the front of the rack. See [Installing a front mounted switch in an equipment rack](#page-49-0) on page 50, to install the switch in a rack.

Before you begin this procedure, ensure that the equipment rack meets the following requirements:

- A space equivalent to the rack height of the switch is provided for each switch in an EIA or IEC standard 19-inch (48.2 centimeter) or TIA 23-inch (58.4 centimeter) equipment rack.
- The rack is bolted to the floor and braced if necessary.
- The rack is grounded to the same grounding electrode used by the power service in the area. The ground path must be permanent and must not exceed 1 ohm of resistance from the rack to the grounding electrode.

### **A** Caution:

When you mount the switch in a rack, do not stack units directly on top of one another in the rack. Each unit must be secured to the rack with the appropriate mounting brackets. Mounting brackets are not designed to support multiple units.

### **Switch installation in an equipment rack, rear mount option**

You can mount 5000 Series switches in a rack with the rear panel at the front of the rack. See [Installing a rear mounted switch in an equipment rack](#page-51-0) on page 52, to install the switch in a rack.

<span id="page-17-0"></span>Before you begin this procedure, ensure that the equipment rack meets these requirements:

- A space equivalent to the rack height of the switch is provided for each switch in an EIA or IEC standard 19-inch (48.2 centimeter) or TIA 23-inch (58.4 centimeter) equipment rack.
- The rack is bolted to the floor and braced if necessary.
- The rack is grounded to the same grounding electrode used by the power service in the area. The ground path must be permanent and must not exceed 1 ohm of resistance from the rack to the grounding electrode.

### **Caution:**

When you mount the switch in a rack, do not stack units directly on top of one another in the rack. Each unit must be secured to the rack with the appropriate mounting brackets. Mounting brackets are not designed to support multiple units.

### **Single and multiple switch arrangements**

This module describes standalone and stacked arrangements.

**Navigation** 

- Standalone arrangement on page 18
- Stack arrangement on page 18

You can stack any of the 5000 Series switches. You can connect up to eight 5600 Series devices in a stack to provide uninterrupted connectivity for up to 384 ports. Bandwidth in a 5600 Series stack is 144 Gbps.

### **Standalone arrangement**

This module describes a standalone configuration.

Any one switch can operate in a standalone configuration. You can add more switches as your traffic increases.

### **Stack arrangement**

This module describes a stack arrangement.

You connect the switches in the stack by the stack connectors. You designate one unit as the base unit by setting a switch on the back panel.

<span id="page-18-0"></span>The stack connector is a component of the Ethernet Routing Switch 5000 Series back panel and consists of the Unit Select switch, Cascade Down connector, and Cascade Up connector.

The Cascade Down connector connects this switch to the next unit in the stack through a cascade cable. A connection from this connector must be attached to the Cascade Up connector of the next switch in the stack. A return cable from another Cascade Down connector to this unit's Cascade Up connector completes the stack connection.

### *U* Important:

To create a stack connection, order the appropriate Ethernet Routing Switch 5000 Series cascade cables to ensure fail-safe stacking. An 18 inch cable is provided with the switch. Ensure you order additional stacking cables of the correct length for a stack of three or more units -- you require one long cable (stack return cable) to complete the loop in a stack from the bottom unit to the top unit. See [Cascade down](#page-19-0) on page 20 and [Cascade up](#page-21-0) on page 22.

The Cascade Up connector provides an attachment point for accepting a cascade cable connection from another unit in the stack. A return cable from the Cascade Down connector to the Cascade Up connector on the adjacent unit completes the stack connection.

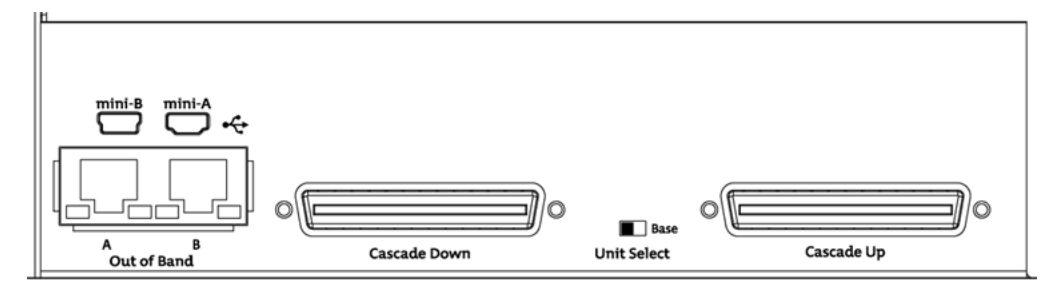

**Figure 2: Stack connector for a 5600 Series switch**

### **Understanding stack types**

This section describes the different stack types.

Due to stack parameters being associated with the base unit, the physical stack order depends on the base unit position and whether the stack is configured cascade up (stack up) or cascade down (stack down). This designation depends on the stack cabling arrangement.

The Unit Select switch is used to designate a switch in the stack as a base or non-base unit. Sliding the switch to the right designates that switch as the base unit. Only one switch in a stack may have the Unit Select switch in the base unit position. All other switches in the stack must have the Unit Select switch in the left position which designates them as non-base units.

During the initial installation of the stack, the software automatically determines the physical order of all units in the stack according to the position of the base unit within the stack.

<span id="page-19-0"></span>Thereafter, the individual units maintain their original unit numbering, even if the position of one or more units in the stack is changed.

For example, when the stack is initially powered, the base unit becomes unit 1 and the unit that the base unit connects to (via the Cascade Down cable) becomes unit 2 (and the next unit is unit 3 and so on), until the maximum stack configuration (up to eight units for a 5600 Series stack) is reached. If the base unit is changed to another unit in the stack, the new base unit keeps its original unit number in the stack.

When a switch participates in a stack configuration, a stack MAC address is automatically assigned during stack initialization. The stack MAC address is the base unit MAC address plus 1. If another unit in the stack is assigned as the base unit, the new stack MAC address is the MAC address of the new base unit plus 1. The original stack IP address still applies to the new base unit.

If an assigned base unit fails, the next unit in the stack order automatically becomes the new temporary base unit. This change is indicated by the Base LED on the temporary base unit LED display panel moving to a steady amber state.

This automatic failover is a temporary safeguard only. If the stack configuration loses power, the temporary base unit will not power up as the base unit when power is restored. Also, if the original unit rejoins the stack, it will not resume base unit status. For this reason, always assign the temporary base unit as the base unit until the failed unit is repaired or replaced.

### **Important:**

If the temporary base unit is not assigned as the new base unit, and the temporary base unit fails, the next unit in the stack order becomes the temporary base unit. This process will continue after successive failures until only two units are left in the stack.

Regardless of stack configuration, the following applies:

- When power is applied to the stack the base unit initializes, typically within 60 seconds, and the entire stack powers up as a single logical unit.
- A RS-232 communications cable can be attached to the console port of any switch in the stack to establish a console connection.
- A software upgrade can be performed on the stack from any switch using the console interface, a Telnet session, the Enterprise Device Manager interface, or any SNMP-based management software.
- The stack can be managed using a Telnet session, Enterprise Device Manager interface, or any SNMP-based management software through any stack switch port.

### **Cascade down**

The system automatically numbers the physical units based on the designated base unit (Unit 1). In a cascade down configuration, the base unit is physically located as the top unit in the stack. The cable connected to the Cascade Down connector of the base unit terminates in the Cascade Up connector on the next unit in the stack which is physically located below the base

unit. This next unit is designated Unit 2. The stack is wired downward through the units and the system continues to number in this manner throughout the stack. In this configuration, the base unit discovers the stack in a cascade down (stack down) direction. The following illustration shows a cascade down (stack down) configuration.

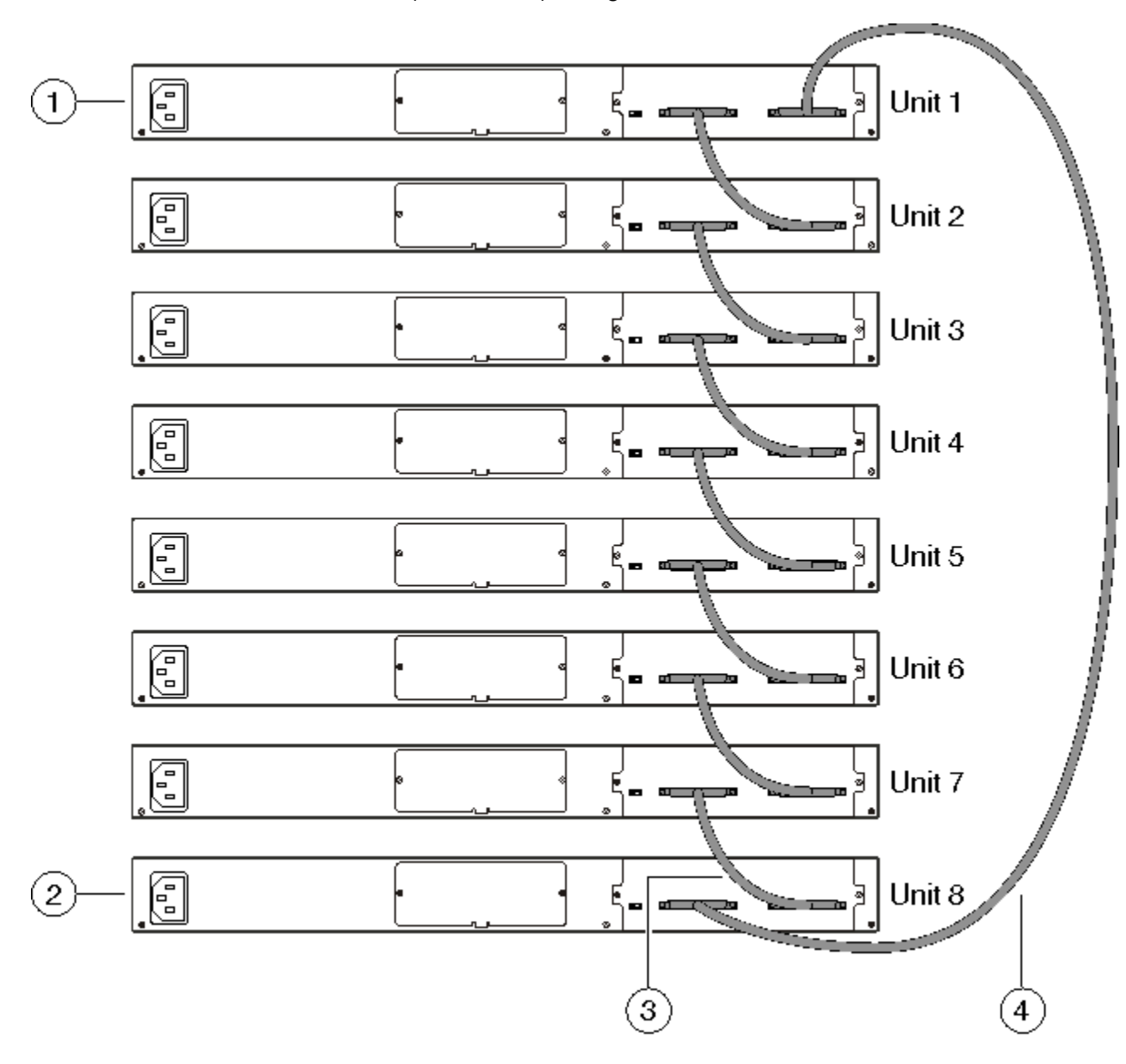

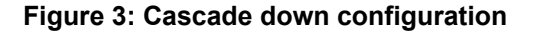

### **Important:**

Since many network management software packages assume a cascade down (stack down) configuration, Avaya recommends the usage of this configuration.

For stack installation procedures, see [Stack configuration](#page-66-0) on page 67.

### <span id="page-21-0"></span>**Cascade up**

In a cascade up (stack up) configuration, the base unit is physically located as the top unit in the stack. The cable connected to the Cascade Down connector of the base unit terminates in the Cascade Up connector physically located at the bottom of the stack. This next unit is designated Unit 2. The stack is wired upward through the units and the system continues to number in this manner throughout the stack. In this configuration, the base unit discovers the stack in a cascade up (stack up) direction. The following illustration shows a cascade up (stack up) configuration.

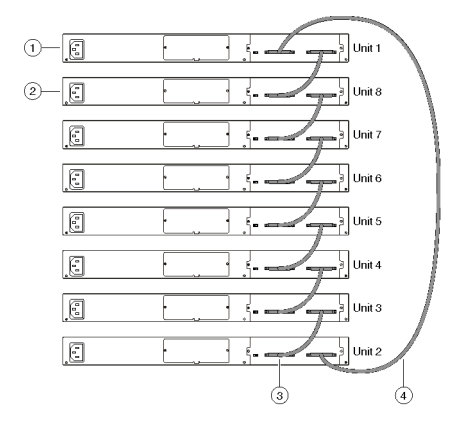

**Figure 4: Cascade up configuration**

For stack installation procedures, see **Stack configuration** on page 67.

### **Redundant cascade stacking**

The 5000 Series switches allow a stack of up to eight units in a 5600 Series stack. If any single unit fails or if a cable is accidently disconnected, other units in the stack remain operational without interruption.

In addition to increasing bandwidth, the software uses the cables to provide two paths between units. If one path breaks the data travels over the remaining path with half the normal interswitch bandwidth.

The following diagram shows an example of how a stack configuration reacts to a failed connection in the stack configuration. In the illustrated example, the following occurs:

- Unit 3 becomes non-operational due to a unit failure, cable disconnection, or a loss of power.
- Units 2 and 4, directly upstream and downstream from Unit 3, sense the loss of link signals from unit 3. The software causes all the data to traverse the remaining path.
- The Cascade Down LED for Unit 2 and the Cascade Up LED for Unit 4 turn amber to indicate an error has been detected.
- The remaining stack units continue to be connected.

There are four internal ports for two Cascade links. Internal ports 1 and 2 are associated with Cascade-Down link and internal ports 3 and 4 are associated with Cascade-Up link. When viewing the event log after a stack port goes down, use the following information to help determine the problem:

- Message Stack port 1 DOWN or Stack port 2 DOWN means Cascade-Down link is down.
- Message Stack port 1 UP or Stack port 2 UP means Cascade-Down link is up.
- Message Stack port 3 DOWN or Stack port 4 DOWN means Cascade-Up link is down.
- Message Stack port 3 UP or Stack port 4 UP means Cascade-Up link is up.

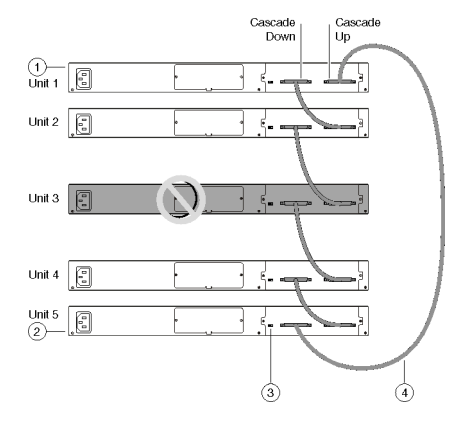

**Figure 5: Redundant stack configuration**

For stack installation procedures, see [Stack configuration](#page-66-0) on page 67.

### **Identifying cables to use with the Ethernet Routing Switch**

The following table lists the required cables for a 5000 Series switch and cable specifications.

#### **Table 2: Switch cabling requirements**

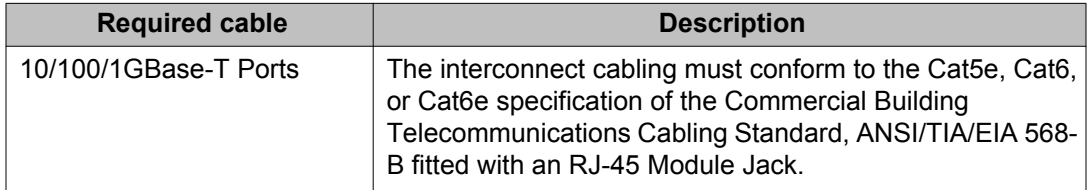

<span id="page-23-0"></span>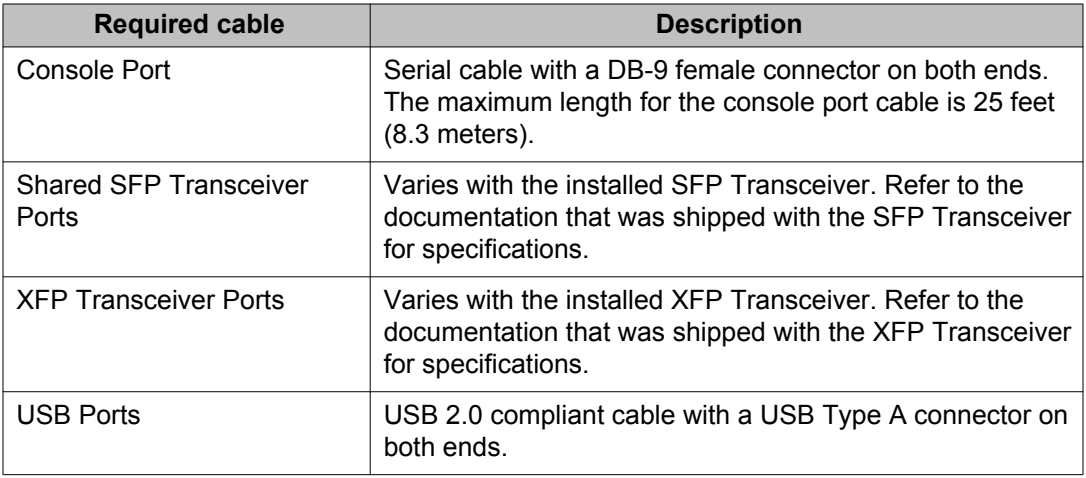

### $\bullet$  Important:

In Autonegotiation mode, the Ethernet Routing Switch 5000 Series switches automatically provide the proper MDI/MDI-X connection on the RJ-45 ports; thereby eliminating the need for crossover cables. When Autonegotiation is disabled on 10/100 ports, they are configured as an MDI-X connection.

## **Connecting a transceiver to the switch or switch stack**

The following sections describe small form factor pluggable (SFP) transceivers in the Ethernet Routing Switch 5000 Series. For installation and removal procedures, see *Installing Transceivers and Optical Components on Avaya Ethernet Routing Switch 5000 Series*, NN47200–302.

### **Understanding transceiver connections**

The following sections describe transceiver connections.

Small form factor pluggable (SFP) transceivers interface a device motherboard to a fiber optic or unshielded twisted pair network cable. The SFPs described in this section provide Ethernet at 1 gigabit per second (Gbit/s).

Select the appropriate transceiver to provide the required reach. SFPs are available for cable distances of up to 100 meters (m), 550 m, 10 kilometers (km), 40 km, 70 km, and 120 km. Any reach over 100 m requires fiber optic cable.

SFPs are hot-swappable input/output enhancement components designed for use with Avaya products to allow Gigabit Ethernet ports to link with other Gigabit Ethernet ports over various media types.

The following table lists SFP and XFP models.

#### **Table 3: SFPs and XFPs**

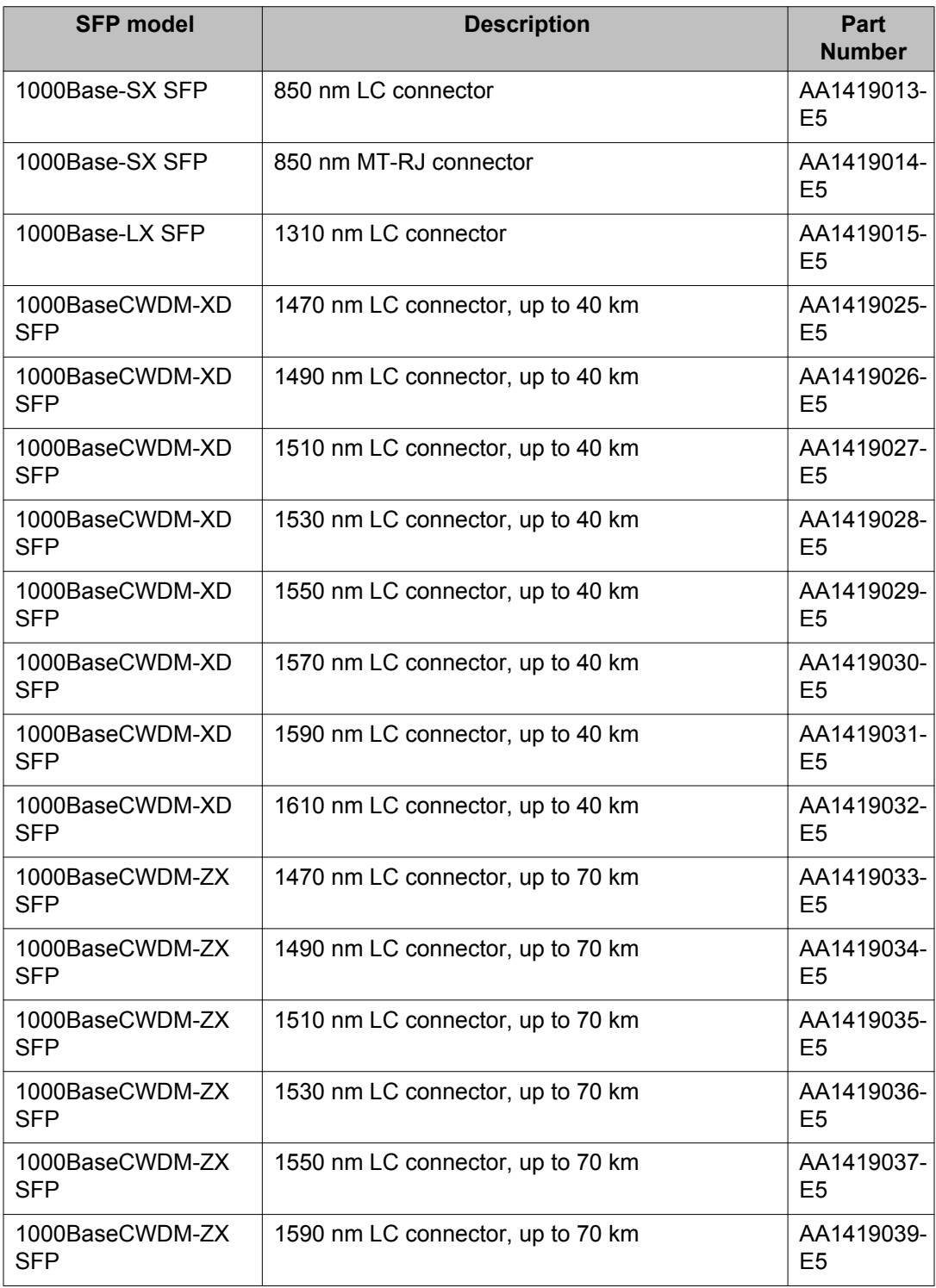

<span id="page-25-0"></span>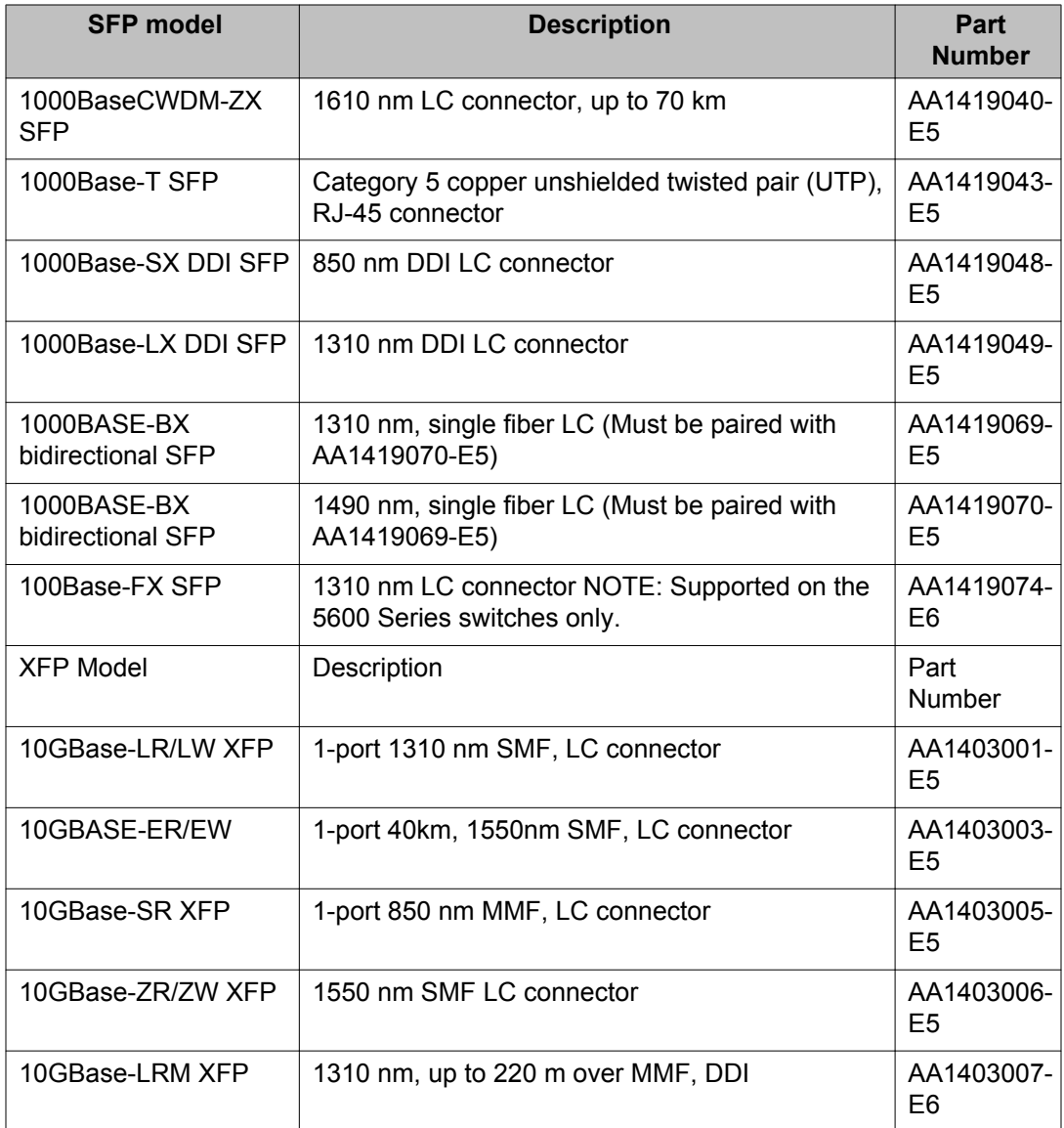

See *Installing Transceivers and Optical Components on Avaya Ethernet Routing Switch 5000 Series*, NN47200–302 for a list of supported SFPs and your latest product-specific release notes. Information contained in the Release Notes takes precedence over any information contained in this document.

## **5600 Series power options**

The Ethernet Routing Switch 5600 Series uses power supply modules. All 5600 Series power supply modules have an internal fuse for protection. The 5600 Series power contain fans for cooling purposes.

Two power supply modules can operate in parallel for redundancy. In the case of the 5698 model, 3 power supply modules can be used to provide true N+1 redundancy. For information about which power supply modules you can install in each 5600 Series switch, and how many, see [Power supply module installation matrix](#page-27-0) on page 28

All 5600 Series power supply modules are hot-swappable and hot-pluggable.

### **AC and DC power specifications**

The following table describes the AC and DC power specifications for the Ethernet Routing Switch 5600 Series.

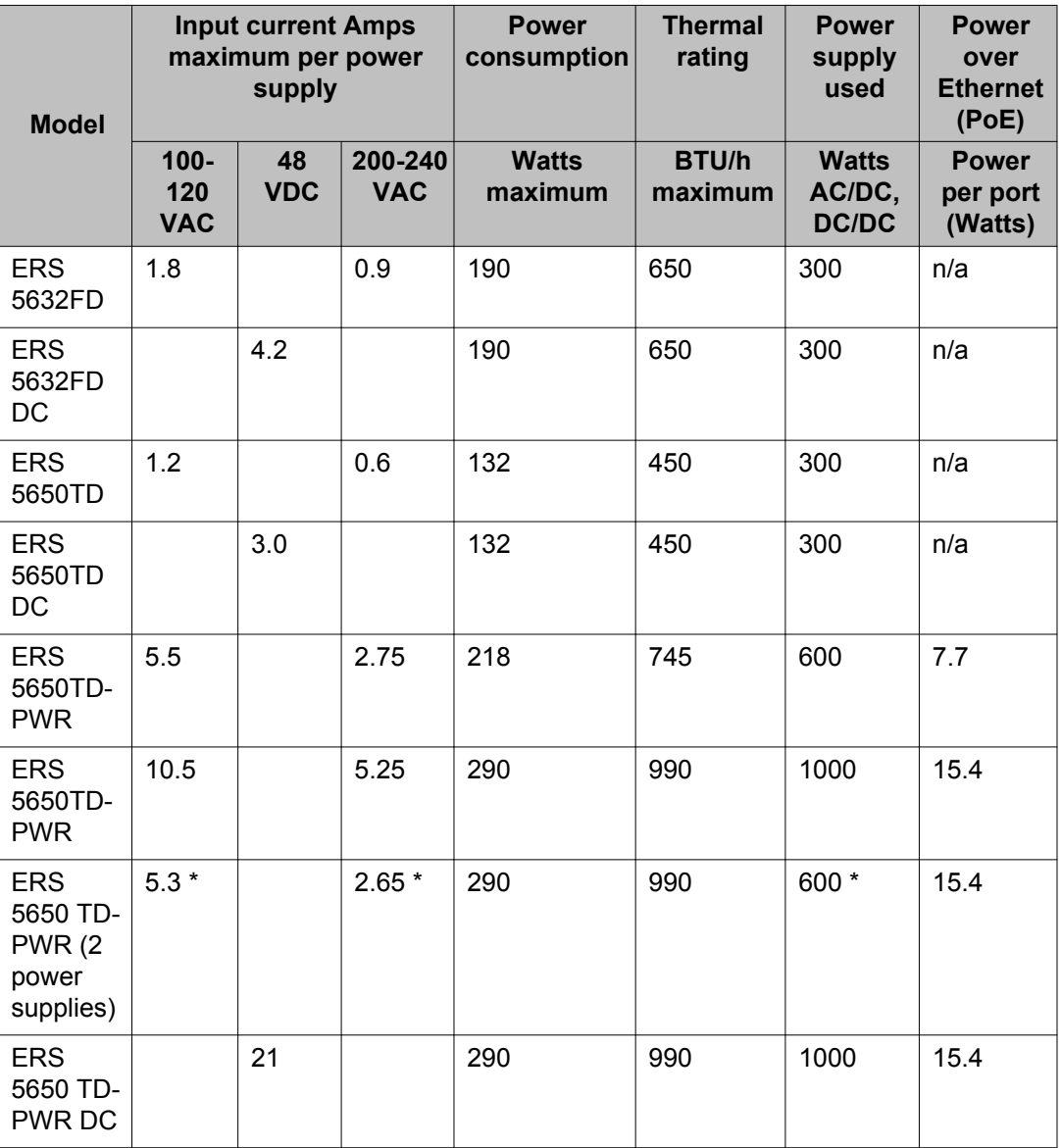

<span id="page-27-0"></span>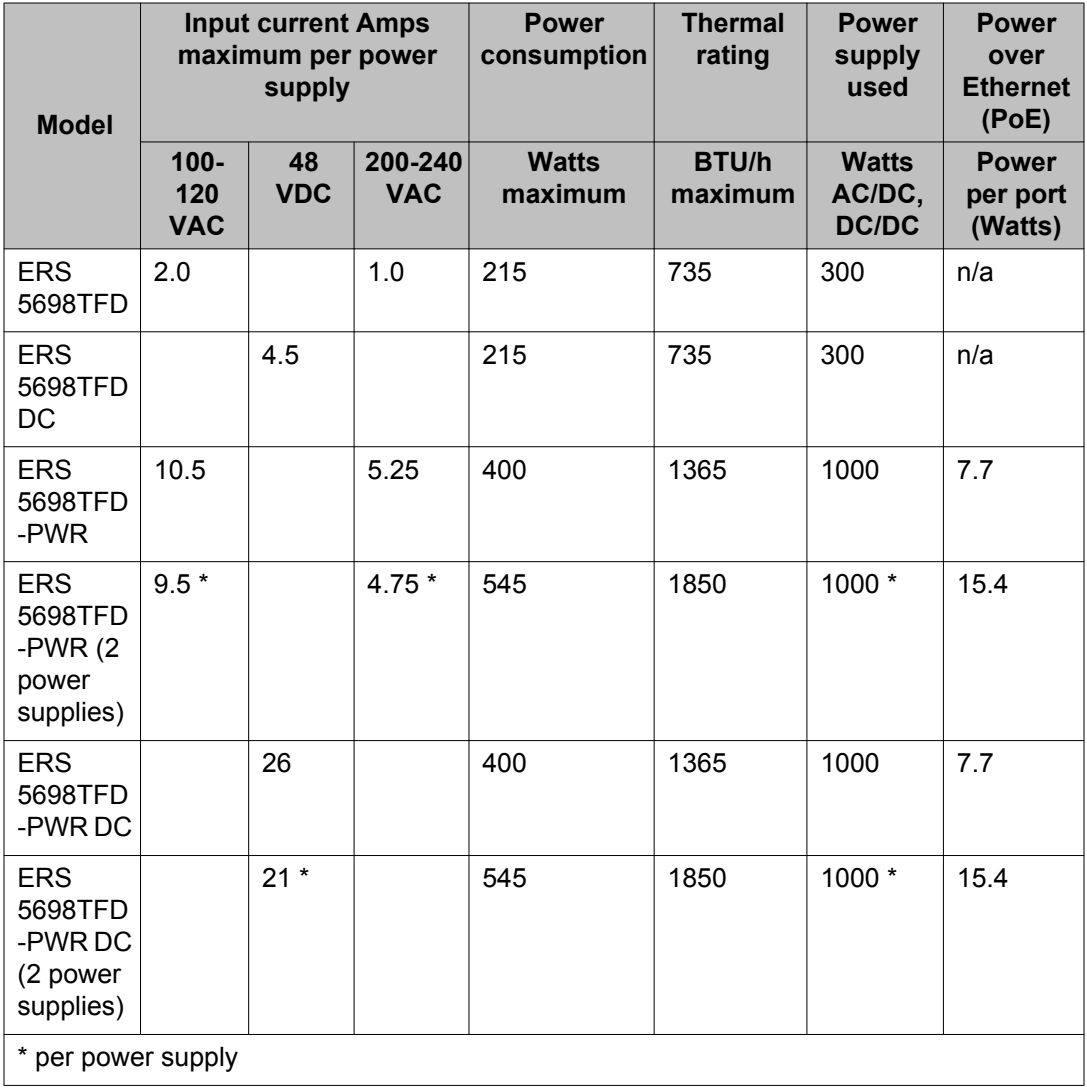

## **Power supply module installation matrix**

The following table indicates the type and maximum number of power supply modules that you can use with each 5600 Series switch. If you install two or more power supply modules in one switch, the power supply modules must be identical wattage.

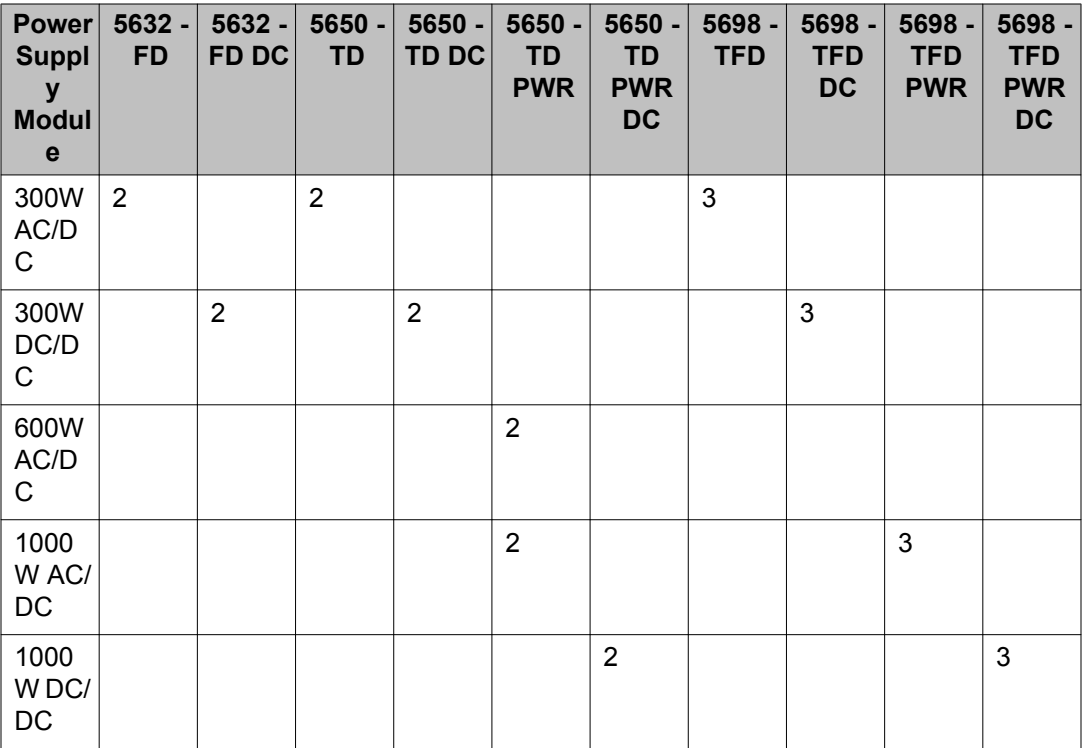

For regulatory information about the power supply modules, see *Regulatory Information Reference for Avaya Ethernet Routing Switch 5600 Series*, NN47201-101.

### **PoE capabilities for 5600 Series switch ports**

The PoE capability at each 5600 Series switch port is dependant on the power supply modules that you install. The following table shows the PoE capability at each port as a function of the power supply module installed.

#### **Table 4: PoE capability matrix**

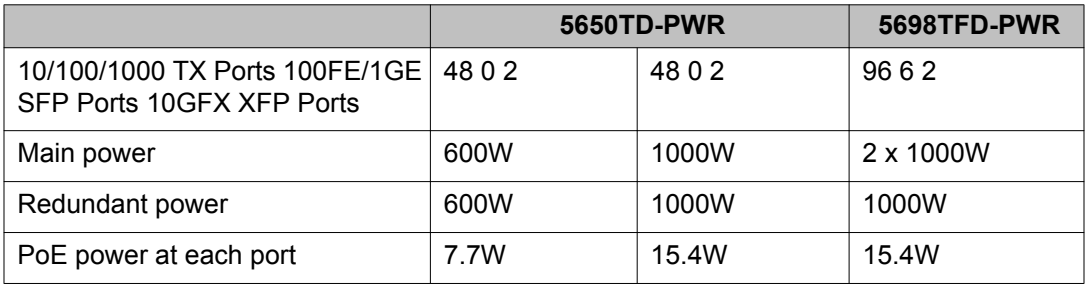

Installation fundamentals

# <span id="page-30-0"></span>**Chapter 4: Installing the switch**

#### **About this task**

Installation of hardware and software introduces the Avaya Ethernet Routing Switch 5000 Series to the network. Installation tasks include the procedures required to bring the switch online. The procedures reflect the recommended method to install the 5000 Series switch in the simplest way, with necessary safety precautions. Installation does not include customized configuration, switch maintenance, or switch administration.

#### **Prerequisites:**

- [Environmental requirements](#page-15-0) on page 16
- [Placement options](#page-15-0) on page 16
- [Standalone arrangement](#page-17-0) on page 18
- [Single and multiple switch arrangements](#page-17-0) on page 18
- [Stack arrangement](#page-17-0) on page 18
- [Understanding stack types](#page-18-0) on page 19
- [Understanding transceiver connections](#page-23-0) on page 24
- [Avaya Ethernet Redundant Power Supply 15 power specification](#page-77-0) on page 78

## **Installation tasks**

This work flow shows you the sequence of tasks you perform to install the switch.

## **Installation Tasks Task Flow**

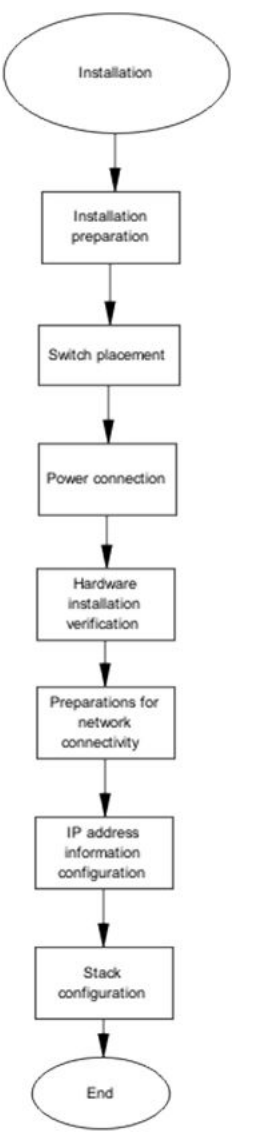

#### **Navigation:**

- [Installation Preparation](#page-32-0) on page 33
- [Switch placement](#page-32-0) on page 33
- [Power connection](#page-33-0) on page 34
- [Hardware installation verification](#page-35-0) on page 36
- [Preparations for network connectivity](#page-35-0) on page 36
- <span id="page-32-0"></span>• [IP address information configuration](#page-36-0) on page 37
- [Stack configuration](#page-38-0) on page 39

## **Installation Preparation**

This task flow shows the sequence of procedures you perform to prepare for ERS 5000 installation.

## **Installation Preparation Task Flow**

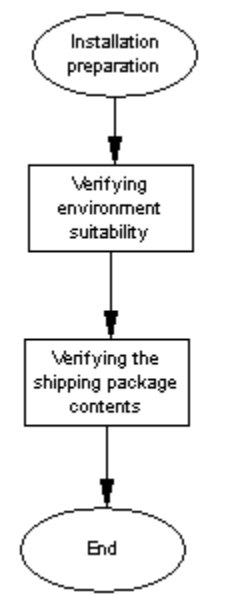

#### **Navigation:**

- [Installation preparation](#page-42-0) on page 43
- [Verifying environment suitability](#page-42-0) on page 43
- [Verifying the package contents](#page-44-0) on page 45

## **Switch placement**

This task flow shows the sequence of procedures you perform to place the switch.

<span id="page-33-0"></span>**Switch Placement Task Flow**

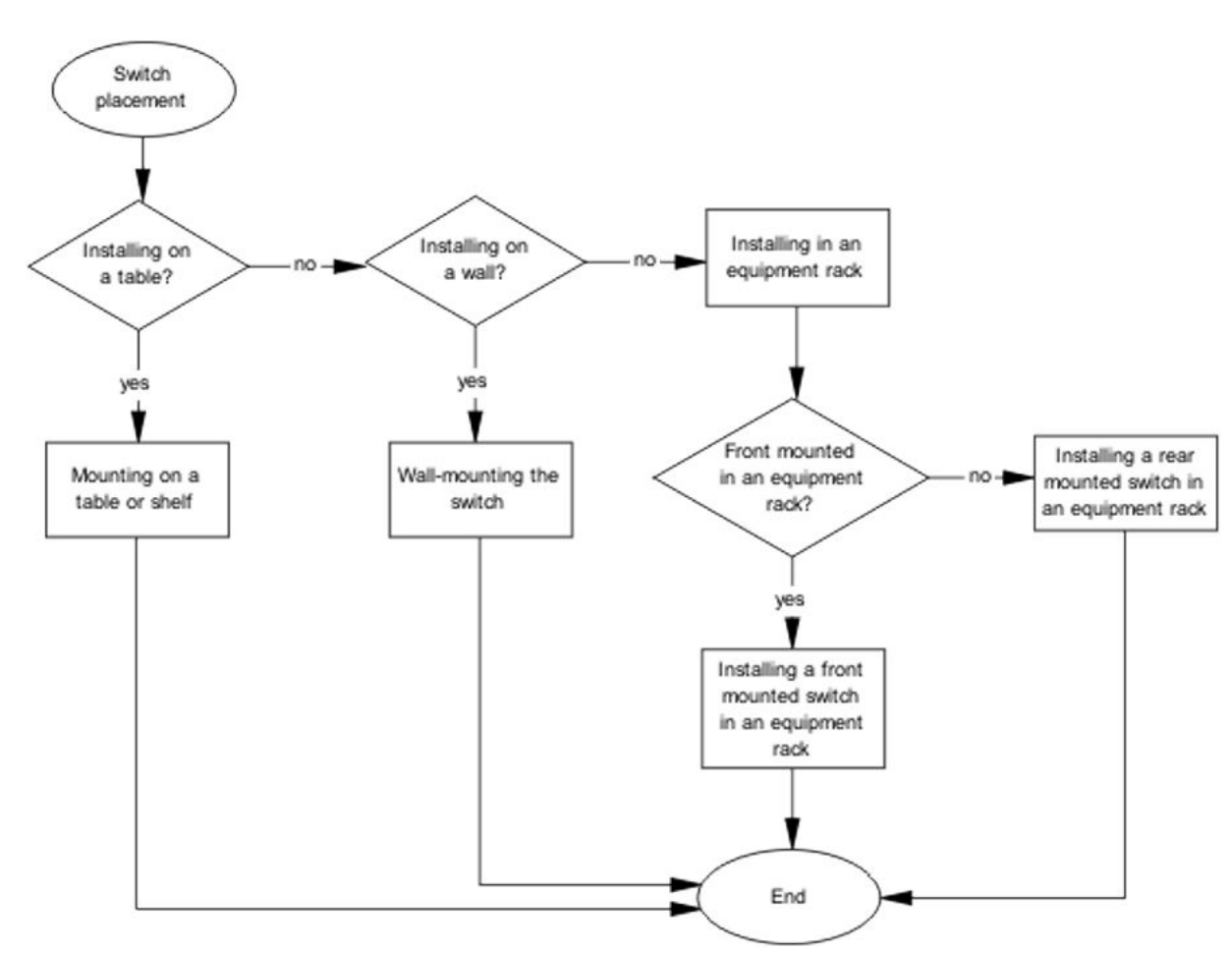

#### **Navigation:**

- [Mounting on a table or shelf](#page-45-0) on page 46
- [Mounting on a wall](#page-47-0) on page 48
- [Installing a front mounted switch in an equipment rack](#page-49-0) on page 50
- [Installing a rear mounted switch in an equipment rack](#page-51-0) on page 52

## **Power connection**

This task flow shows the sequence of procedures you perform to connect power.

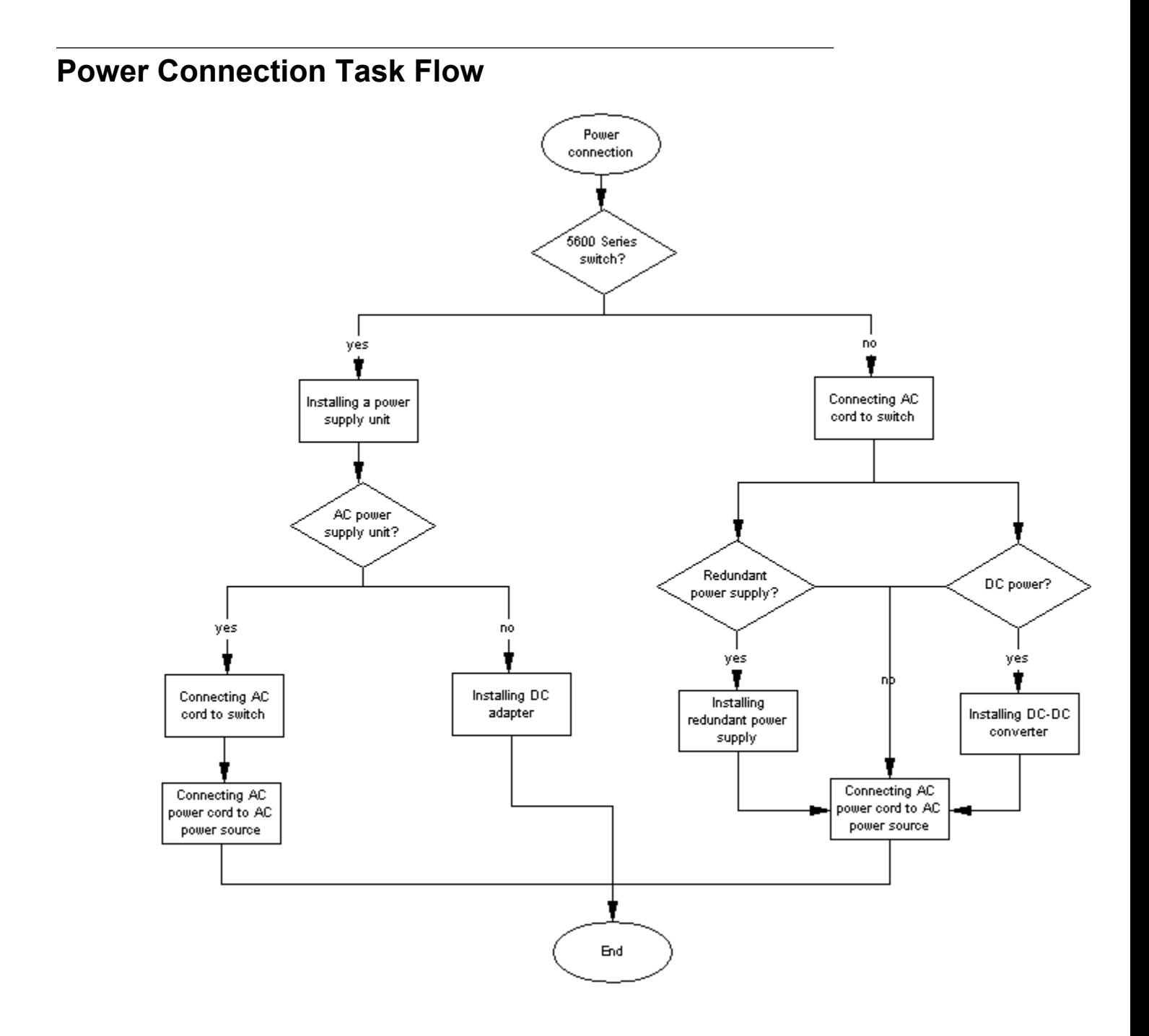

#### <span id="page-35-0"></span>**Navigation:**

• [Connecting an AC cord to switch](#page-55-0) on page 56

## **Hardware installation verification**

Use the following procedures to install the hardware.

### **Hardware Installation Verification Task Flow**

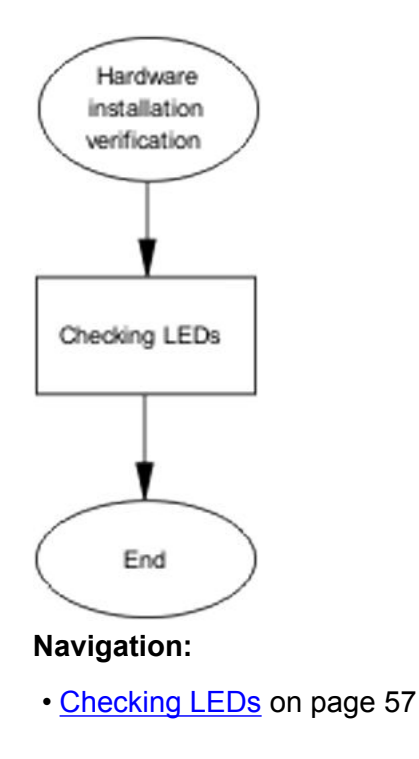

## **Preparations for network connectivity**

Use the following procedures to prepare for network connectivity.
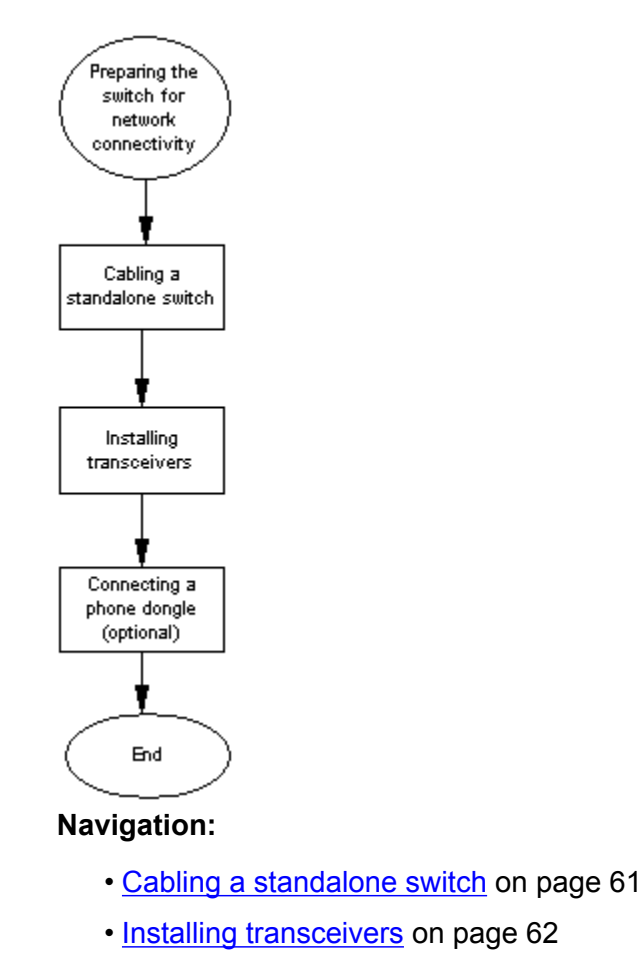

# **Preparations for Network Connectivity Task Flow**

# **IP address information configuration**

This task flow shows the sequence of procedures you perform to configure IP address information.

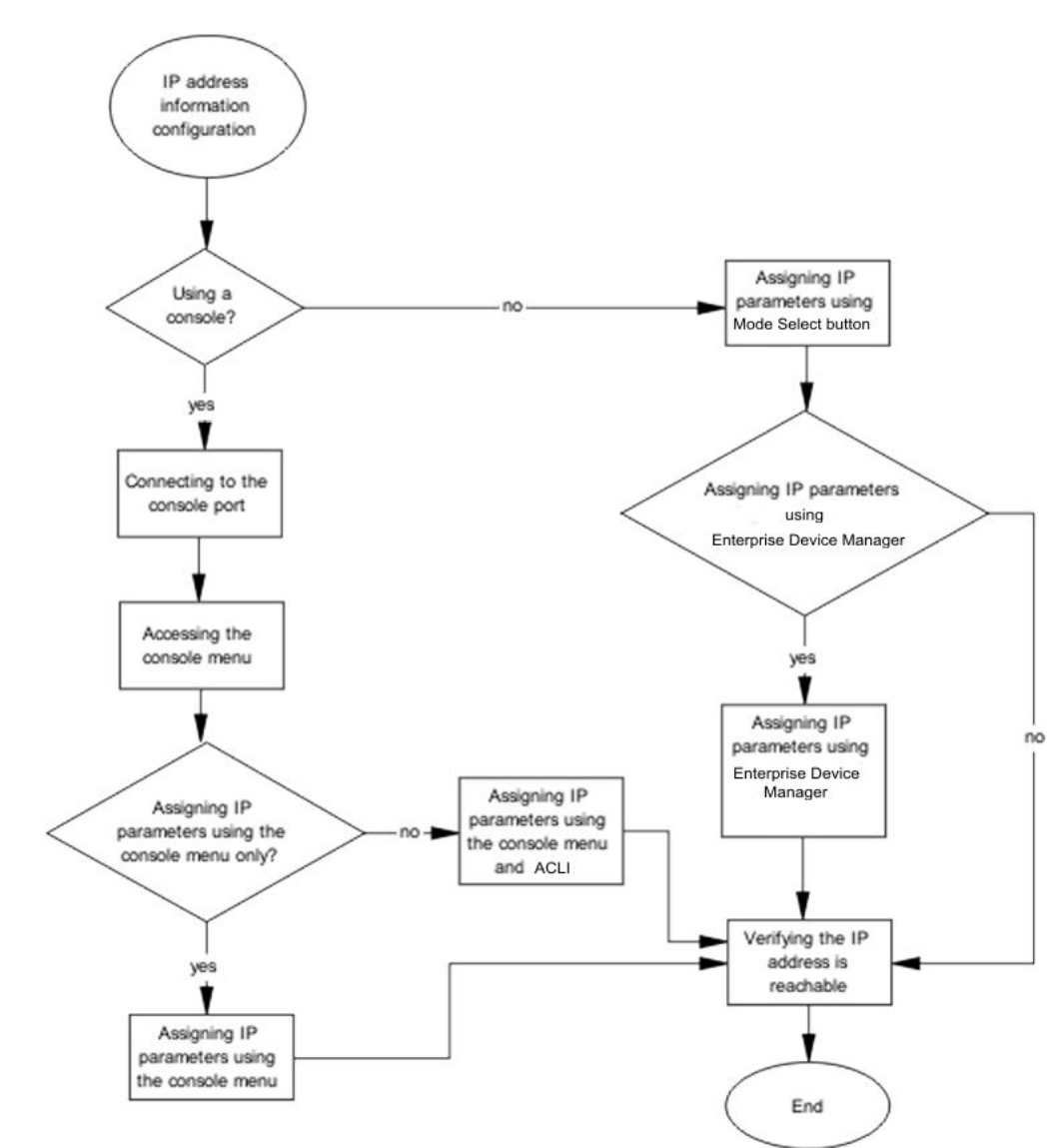

# **IP Address Information Configuration Task Flow**

#### **Navigation:**

- [Accessing the console menu](#page-63-0) on page 64
- [Assigning IP parameters using the console menu](#page-63-0) on page 64
- [Assigning IP parameters using Enterprise Device Manager](#page-65-0) on page 66
- [Verifying assigned IP address is reachable](#page-65-0) on page 66

# **Stack configuration**

This task flow shows the sequence of procedures you perform to configure a stack.

# **Stack Configuration Task Flow**

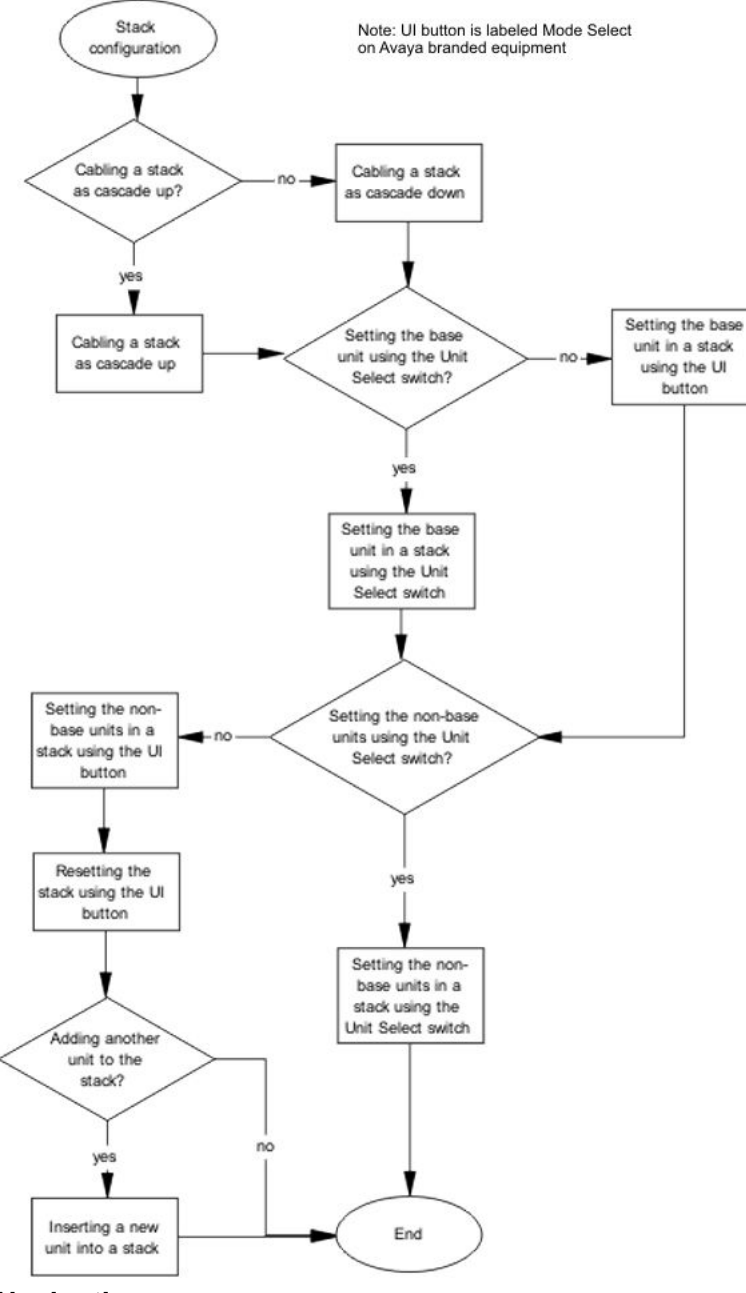

#### **Navigation:**

- [Cabling a stack](#page-66-0) on page 67
- [Selecting a base unit](#page-68-0) on page 69
- [Selecting a base unit using the UI/Mode Select button](#page-69-0) on page 70
- [Setting non-base units](#page-69-0) on page 70
- [Setting non-base units using the UI/Mode Select button](#page-70-0) on page 71
- [Resetting a stack using the UI/Mode Select button](#page-70-0) on page 71

Installing the switch

# **Chapter 5: Procedures for installation of the switch**

# **Installation preparation**

## **About this task**

This procedure describes how to prepare to install a switch.

# **Warning:**

To avoid bodily injury from hazardous electrical shock and current, never remove the top of the device. There are no user-serviceable components inside.

## **Procedure**

- 1. Determine the type of installation
- 2. Prepare the site.
- 3. Collect the tools required to install a switch.

# **Verifying environment suitability**

#### **About this task**

This procedure describes how to verify environment suitability.

#### **Procedure**

To verify environmental suitability for installation of the Ethernet Routing Switch 5600 Series switch, ensure that the area where you want to install and operate the switch meets the requirements listed in the following job aid.

# **Job Aid**

The following table shows the environmental requirements for the Ethernet Routing Switch 5600.

**Table 5: Job aid: Ethernet Routing Switch 5600 Series environmental requirements**

| Storage temperature                           | -40° to 85°C                                                                                                    |
|-----------------------------------------------|----------------------------------------------------------------------------------------------------|
| Operating temperature                         | 0° to 50°C (continuous operational.) 0° to<br>55°C (short term operational)                                                                     |
| <b>ESS</b> temperature                        | $-5^\circ$ to $55^\circ$ C                                                                                                    |
| Operating relative humidity                   | 10 to 90% non-condensing                                                                                                    |
| Storage relative humidity                     | 10 to 95% non-condensing                                                                                                    |
| Operating altitude                            | 13,000 feet above sea level                                                                                                    |
| Storage altitude                              | -1,000 to 40,000 feet above sea level                                                                                                    |
| Cooling                                       | Dependent on system requirements                                                                                                    |
| Audible noise                                 | 45dB to 55dB nominal                                                                                                    |
| DMT temperature                               | $-10^\circ$ to 60 $^\circ$ C                                                                                                    |
| DVT temperature                               | -15 $\degree$ to 65 $\degree$ C                                                                                                    |
| <b>Miscellaneous Operating Considerations</b> | • No heat sources such as hot air vents or<br>direct sunlight located near the switch.                                                          |
|                                               | • No sources of severe electromagnetic<br>interference located near the switch.                                                                 |
|                                               | • No excessive dust in the environment.                                                                                                    |
|                                               | • An adequate power source is located<br>within 6 feet (1.83 meters) of the switch.<br>One 15-amp circuit is required for each<br>power supply. |
|                                               | • At least 2 inches (5.08 centimeters) of<br>clearance on each side of the switch unit<br>for ventilation.                                      |
|                                               | • Adequate clearance is allotted at the front<br>and rear of the switch for access to<br>cables.                                                |

# **Verifying the package contents**

### **About this task**

For each Ethernet Routing Switch 5600, verify the package contents with the items in the following figure to ensure you have received all components. If any components are missing, contact the vendor where you purchased the switch.

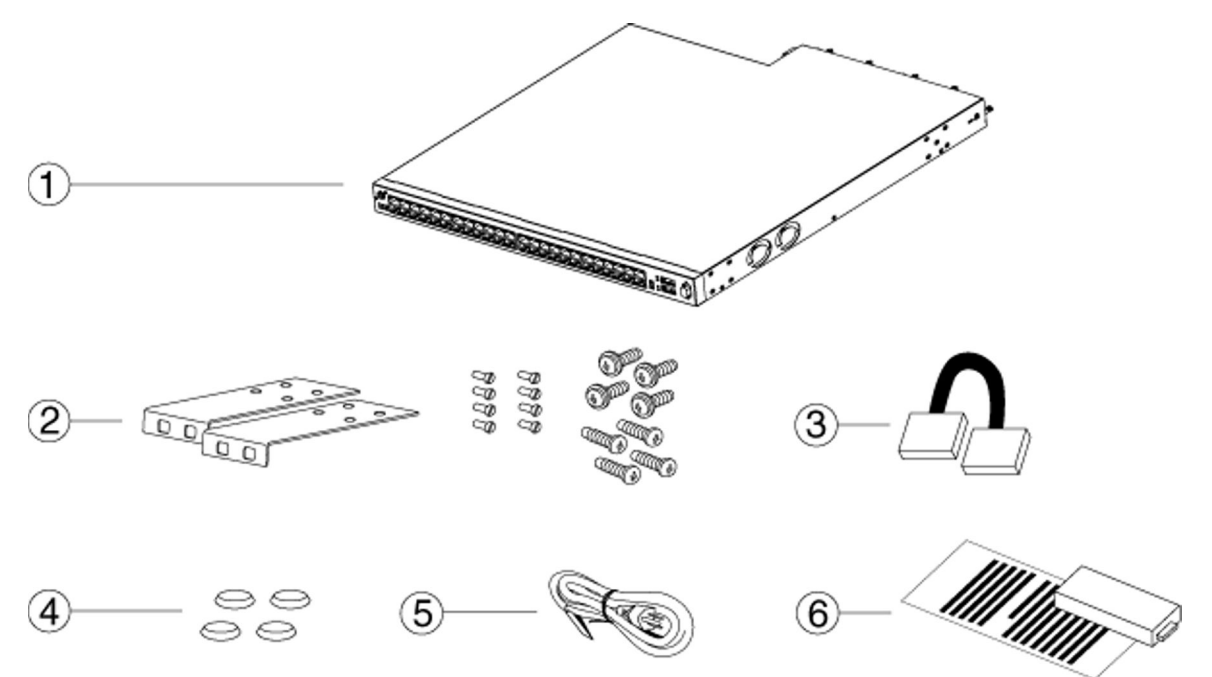

#### **Figure 6: Ethernet Routing Switch 5600 Series package contents**

- 1. Avaya Ethernet Routing Switch 5600 Series
- 2. Rack-mounting hardware that includes:
	- Rack-mount brackets (two for a 19-inch equipment rack and two for a 23-inch equipment rack)
	- Screws for attaching brackets to the switch
	- Screws for attaching the brackets to the equipment rack
- 3. Stacking cable
- 4. Rubber footpads
- 5. Country-specific AC power cord or DC adapter
- 6. Power supply module and related documentation

# **Switch placement**

## **About this task**

The following sections describes the various methods of mounting or placing a switch.

# **Mounting on a table or shelf**

## **About this task**

This procedure describes how to mount 5000 Series switches on a table or a shelf.

A single 5000 Series switch can be installed on any flat surface. The surface should be able to support the combined weight of the switch and attached cables; between 21 and 33 lbs (9.5 to 15 kg) for a 5600 Series switch.

#### **Procedure**

1. Attach the provided rubber footpads to the bottom of the switch in the locations shown in the following figure.

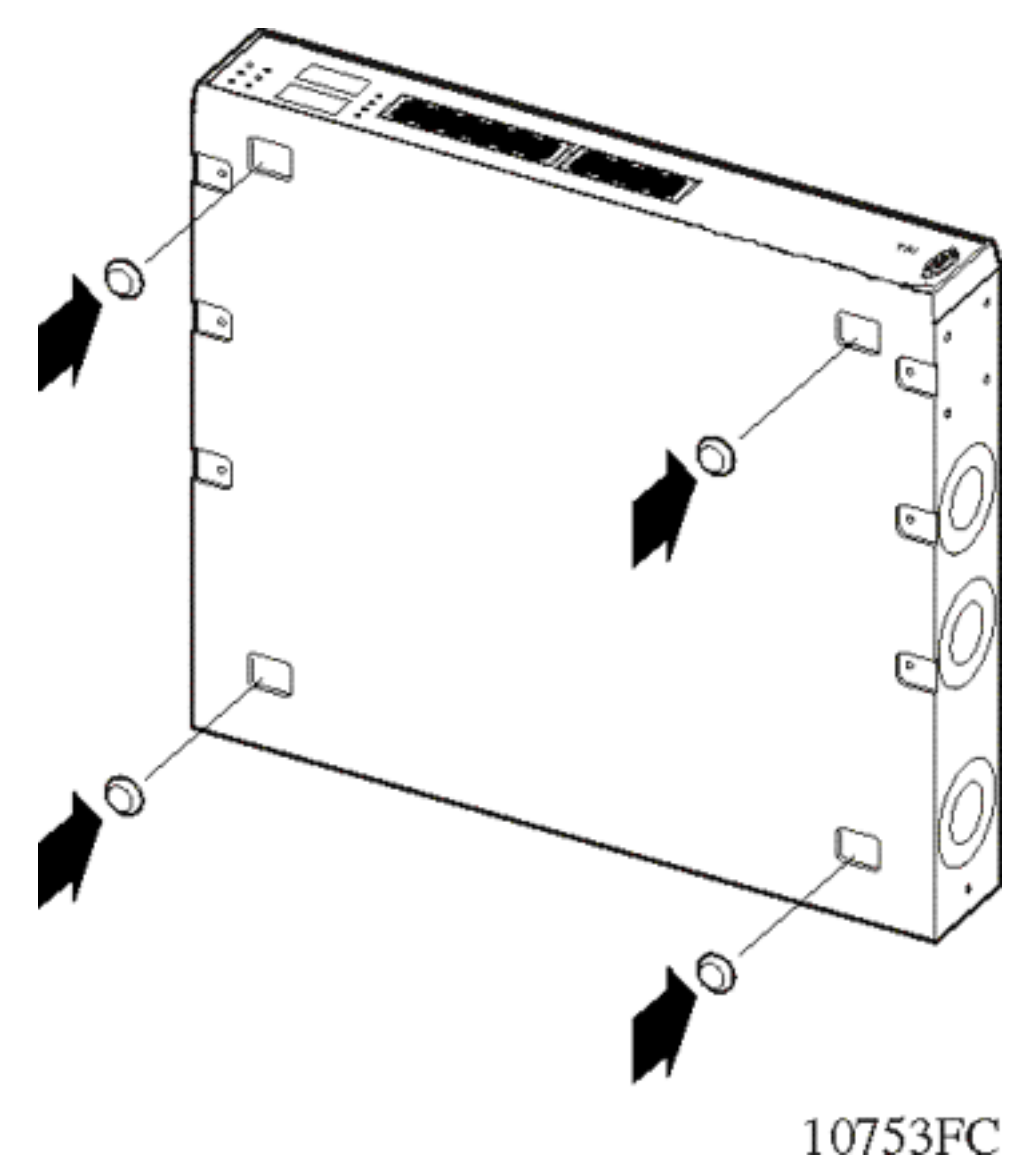

**Figure 7: Attaching rubber footpads to a 5000 Series switch**

2. Set the switch on a table or shelf, as shown in the following figure. Allow at least 2 inches (5.1 centimeters) on each side for proper ventilation and at least 5 inches (12.7 centimeters) at the back for power cord clearance.

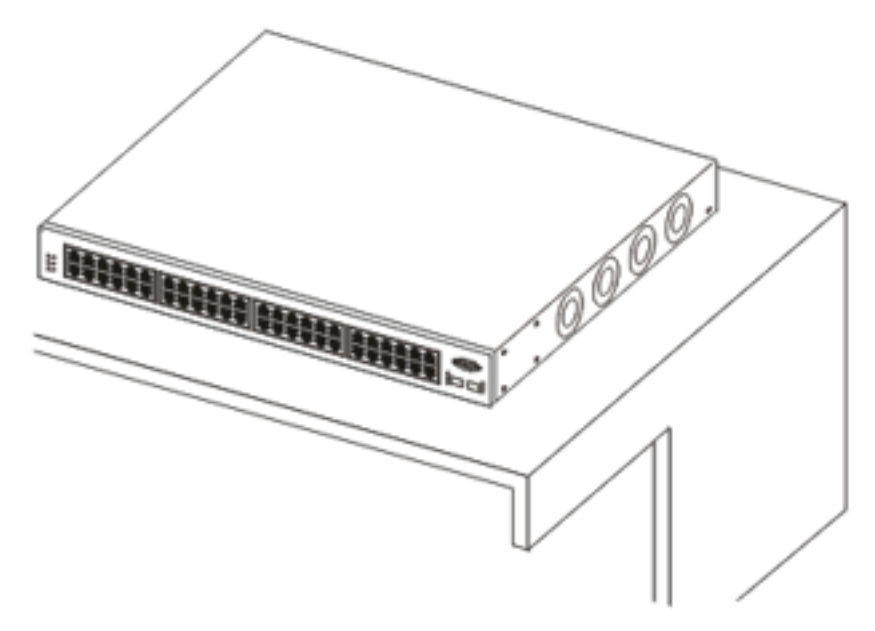

10754FC

**Figure 8: Table or shelf mount**

# **Mounting on a wall**

This procedure describes how to mount a 5000 Series switch on the wall.

#### **Before you begin**

- Phillips #2 screwdriver
- Wall anchors and screws

#### **About this task**

One 1U 5600 Series switch weighs approximately 30 lbs (13.6 kg). Ensure you choose fasteners appropriate for the weight of the unit. Avaya recommends that two people lift and install a 5600 Series switch.

- 1. Attach the brackets to each side of the device, as shown in the following job aid.
- 2. Secure the brackets to the wall using appropriate screws and wall anchors (not provided), as shown in the following job aid.

# **Job Aid**

The following figures show the wall mount bracket detail.

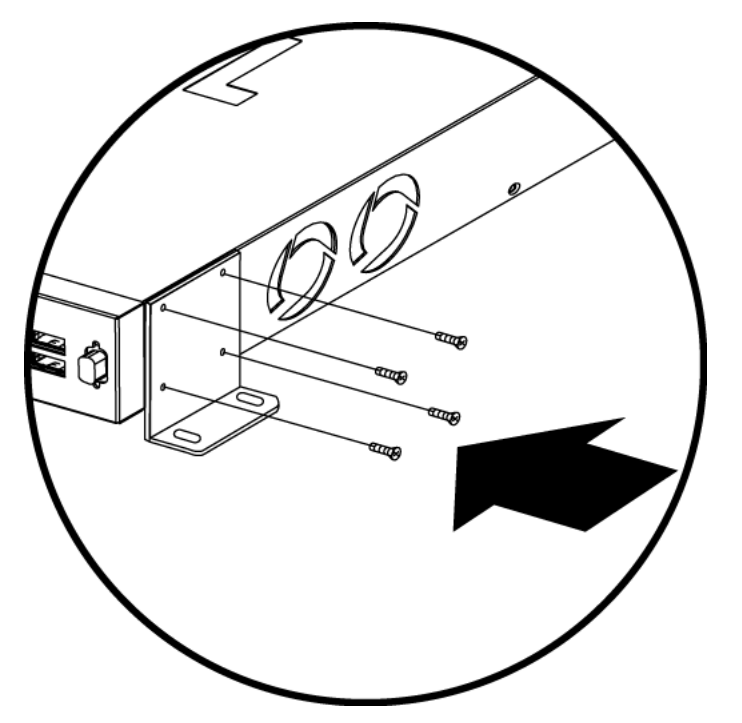

**Figure 9: Wall mount bracket detail**

The following figures show the wall mount screw location.

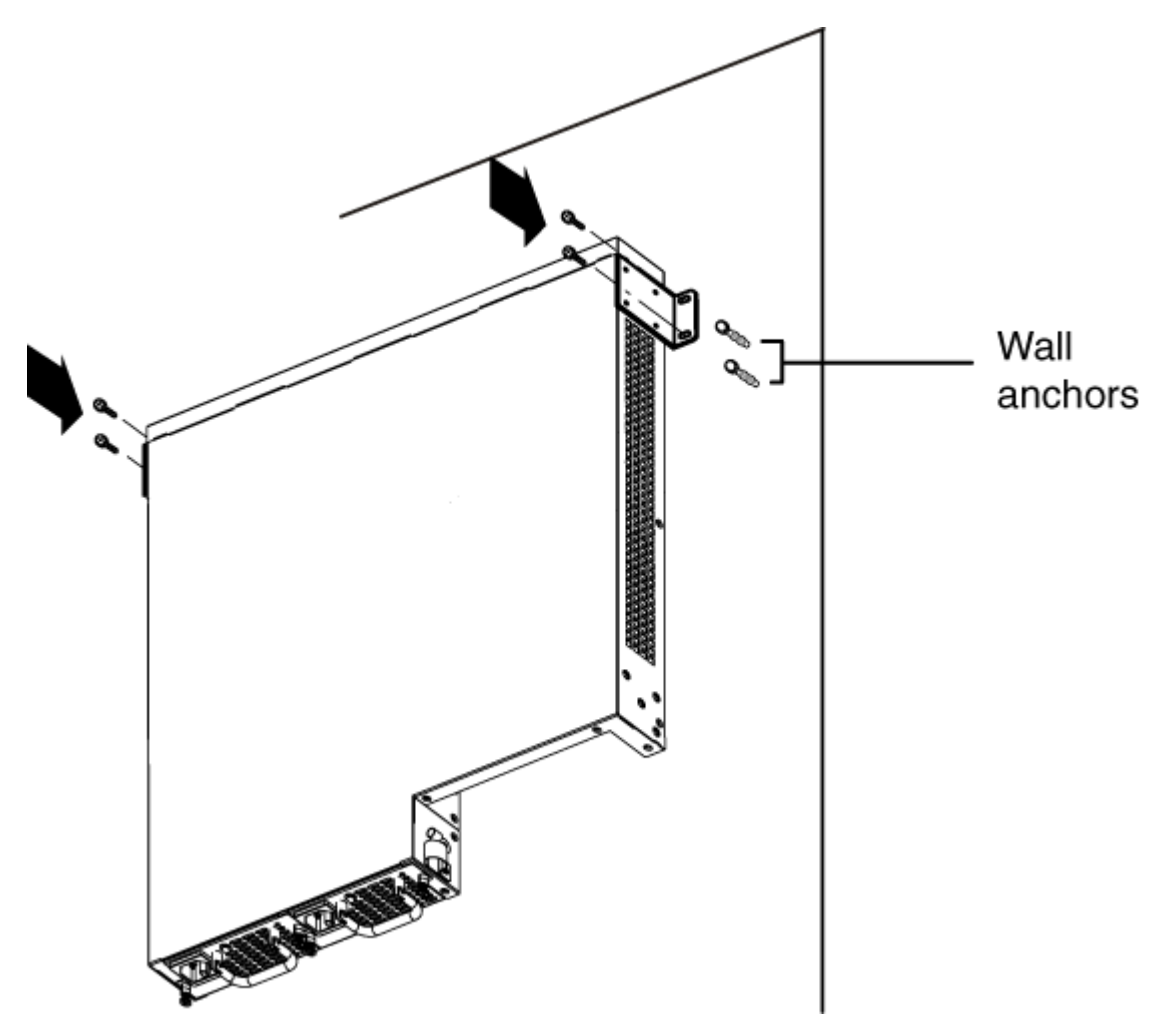

**Figure 10: Wall mount mounting screw location**

# **Installing a front mounted switch in an equipment rack**

This procedure describes how to install a front mounted switch in a rack.

## **Before you begin**

• Acquire a #2 Phillips screwdriver

## **Procedure**

1. Attach a bracket to each side of the switch using a #2 Phillips screwdriver, as shown in the following job aid. Attach the bracket with the round holes to the right side of the switch where the round fan vents are located.

2. Slide the switch into the rack, as shown in the following job aid. Insert and tighten the rack-mount screws with a #2 Phillips screwdriver.

# **Job aid**

The following figures show the bracket installation.

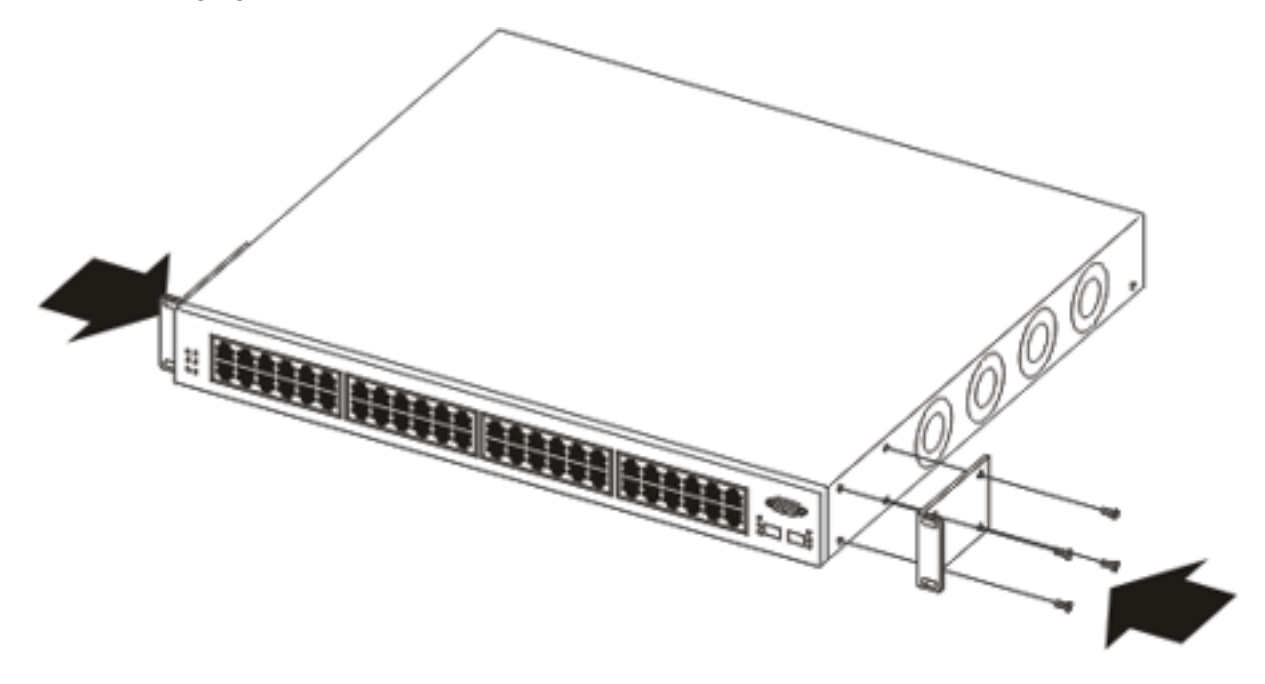

10755FC

#### **Figure 11: Bracket installation**

The following figures show the rack mount.

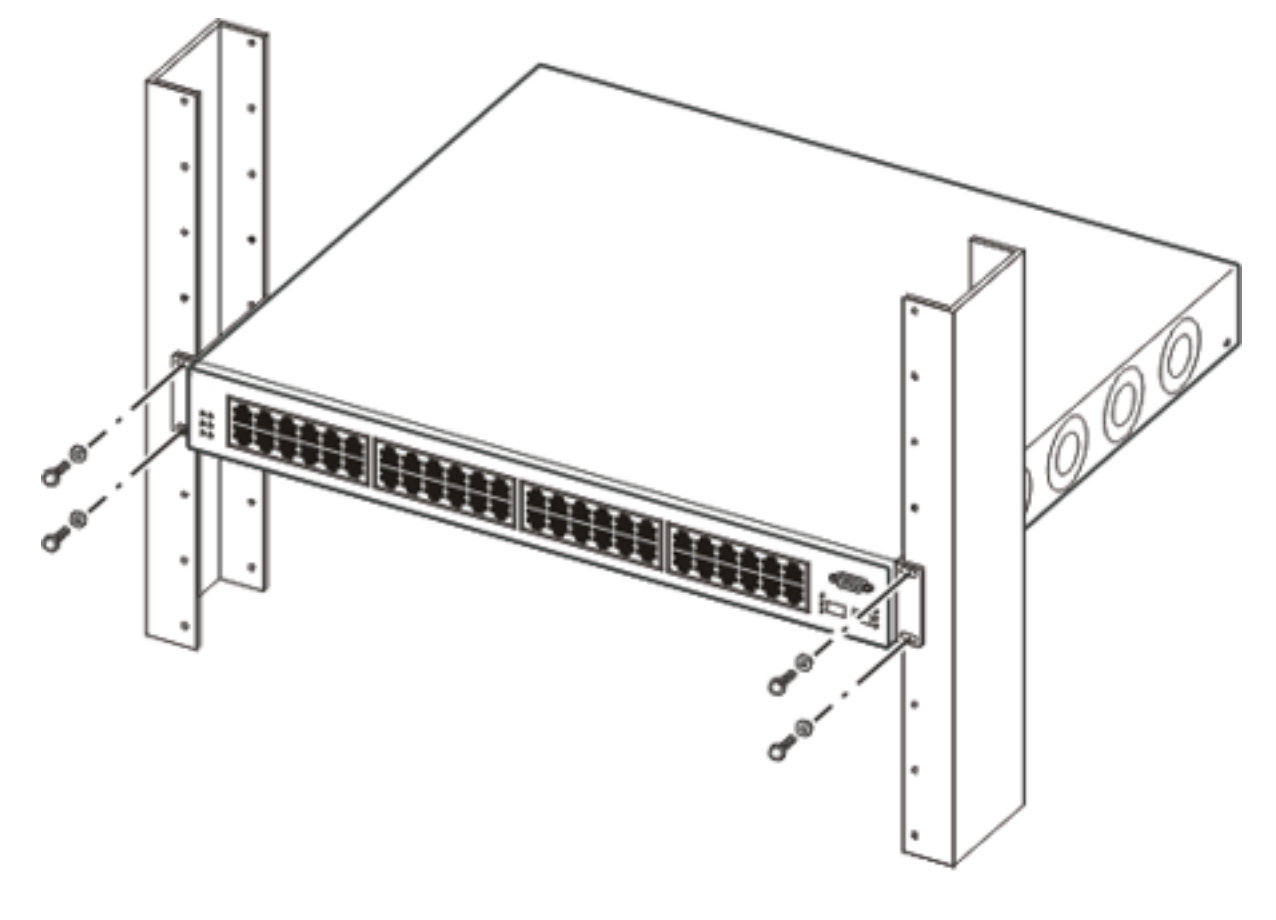

10756FC

**Figure 12: Rack mount**

# **Installing a rear mounted switch in an equipment rack**

The Ethernet Routing Switch 5600 Series switch provides the option for installing the switch in a rear mounted configuration. This option allows the switch to be installed with the back panel facing forward.

## **Before you begin**

• Acquire a #2 Phillips screwdriver

### **About this task**

This procedure describes how to install a rear-mounted switch.

#### **Procedure**

1. Attach a bracket to each side of the switch using a #2 Phillips screwdriver, as shown in [Figure 13: Attaching rear mounted switch brackets](#page-52-0) on page 53. Attach the

<span id="page-52-0"></span>bracket with the round holes to the right side of the switch where the round fan vents are located.

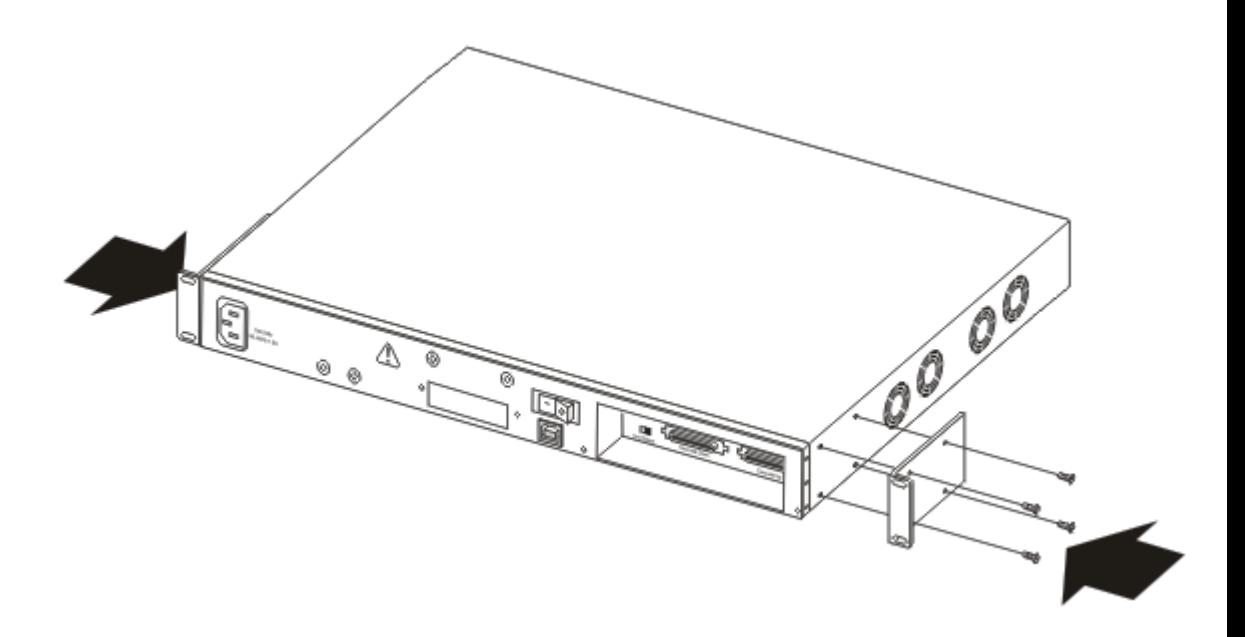

#### **Figure 13: Attaching rear mounted switch brackets**

2. Slide the switch into the rack, as shown in **[Figure 14: Rear mounted switch](#page-53-0)** [configuration](#page-53-0) on page 54. Insert and tighten the rack-mount screws with a #2 Phillips screwdriver.

<span id="page-53-0"></span>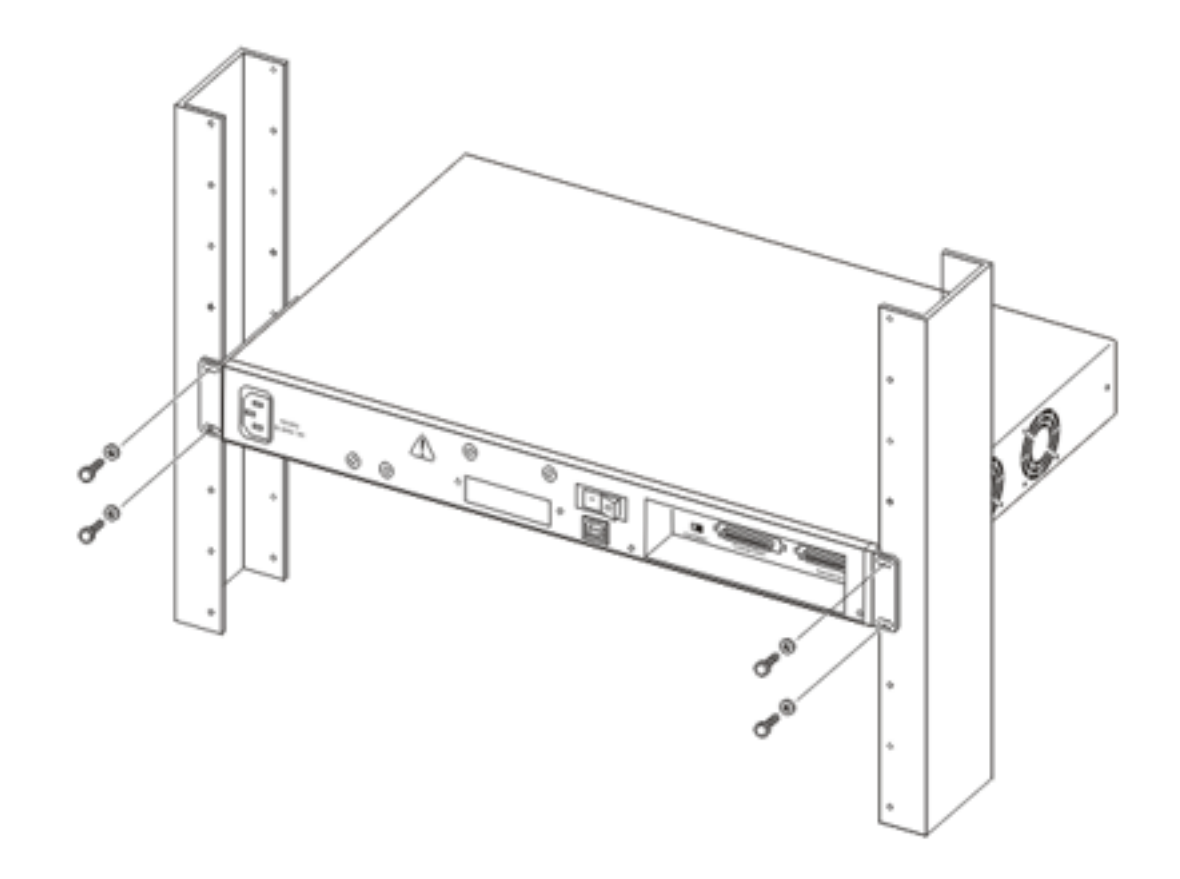

**Figure 14: Rear mounted switch configuration**

# **Power connection**

## **About this task**

This section describes how to connect power sources to the 5600 Series switch.

# **Installing a power supply module in a 5600 Series switch**

Use this procedure to install a power supply module in a 5600 Series switch.

## **Before you begin**

• Acquire a #2 Phillips screwdriver

# **Electrostatic alert:**

To prevent damage from electrostatic discharge, always wear an antistatic wrist strap connected to an ESD jack when performing maintenance on a 5000 Series switch. Ensure that the wrist strap makes contact with your skin.

#### **Procedure**

- 1. Use a Phillips screwdriver to loosen the two screws that secure the metal plate that covers the slot in which you want to install the power supply module.
- 2. Remove the cover plate.
- 3. Insert the power supply module in the power supply slot. The following figure shows the power supply module inserted in a 5600 Series switch.

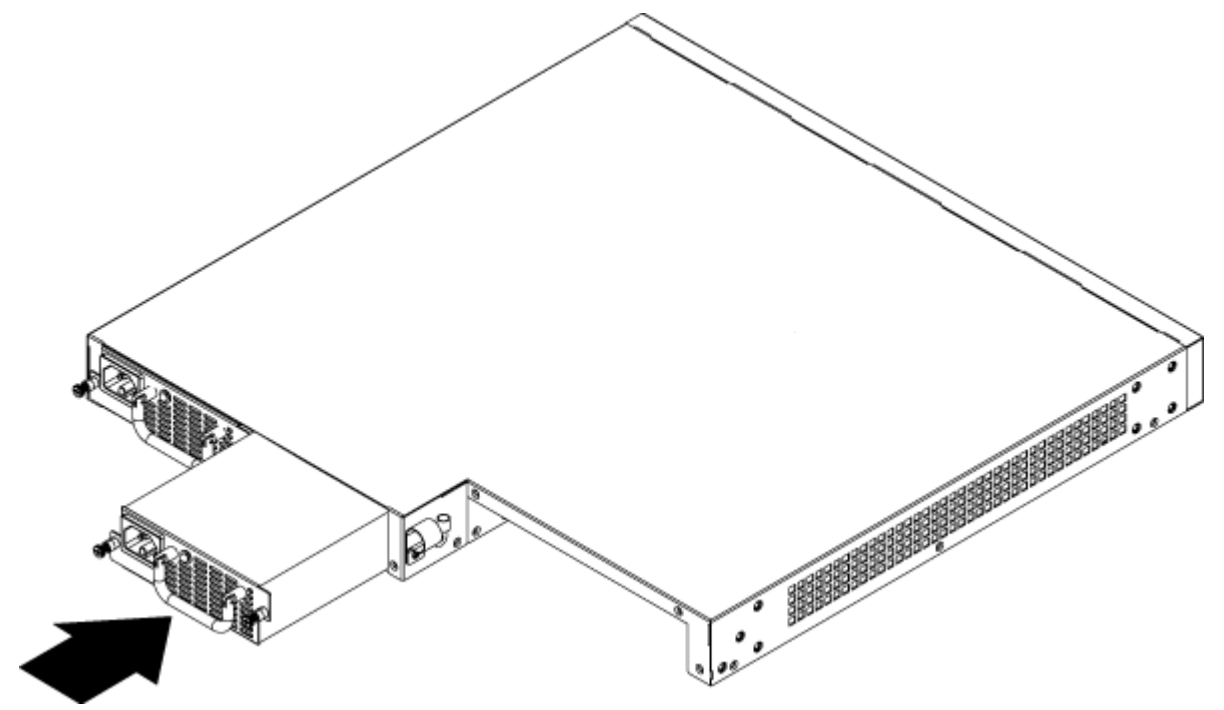

4. Push the power supply module gently, but firmly, to insert it fully into the internal connection port. When the power supply is fully inserted, the front of the power supply unit is flush with the rear panel of the switch.

5. Secure the power supply module in the chassis by tightening the two retaining screws. The following figure shows the captive screws.

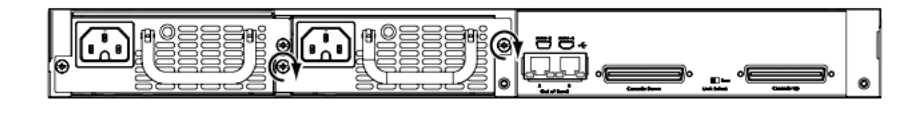

# **Connecting an AC cord to switch**

This procedure describes the steps used to connect an AC power cord to the switch.

## **Before you begin**

To connect AC power to the switch an appropriate AC power cord is required.

## **About this task**

# **A** Danger:

Use only power cords that have a grounding path. Without a proper ground, a person who touches the switch is in danger of receiving an electrical shock. Lack of a grounding path to the switch may result in excessive emissions.

## **Procedure**

1. Connect the AC power cord to the back of the switch and then connect the cord to an AC power outlet. The following figure shows the AC power cord connection to the switch back panel.

## *<u>O* Important:</u>

The 5000 Series switches do not have an AC power switch. When the power cord is connected to a suitable AC power outlet, the switch powers up immediately.

# **Warning:**

Disconnecting the AC power cord is the only way to turn off AC power to the 5000 Series switches. Always connect the AC power cord in a location that can be reached quickly and safely in case of an emergency. For a translation of this statement, see [Translations of safety messages](#page-80-0) on page 81.

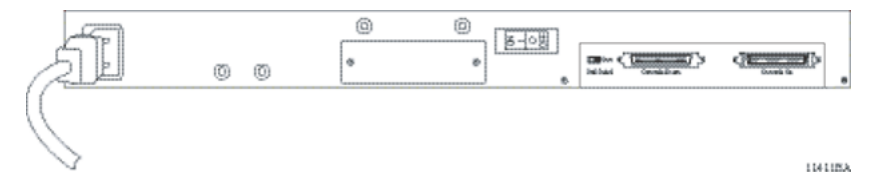

2. Insert the male end of the power cord in a standard 110/220 V AC power outlet.

# **A** Caution:

Ensure you use an appropriately rated AC power cord only. Do not use an extension cord.

# **Connecting a DC power source to a 5600 Series switch**

This procedure describes the steps necessary to connect a DC power source to a 5600 Series switch.

## **Before you begin**

• Ensure the DC power source is switched off.

## **Procedure**

- 1. Plug the DC adapter into the power supply module.
- 2. Connect the DC leads to the adapter terminal block.
- 3. Tighten the screws on top of the adapter terminal block to secure the DC leads.
- 4. Attach the opposite ends of the leads to a –48V DC power source.

# **Hardware installation verification**

# **Checking LEDs**

#### **About this task**

This procedure describes how to check and interpret LEDs on the 5000 Series switches.

### **Procedure**

To check and interpret front panel LEDs, compare the LEDs to the tables in the Job aid section.

# **Job aid**

The following tables describe the LED indicators.

## **Table 6: Switch LED state indicators**

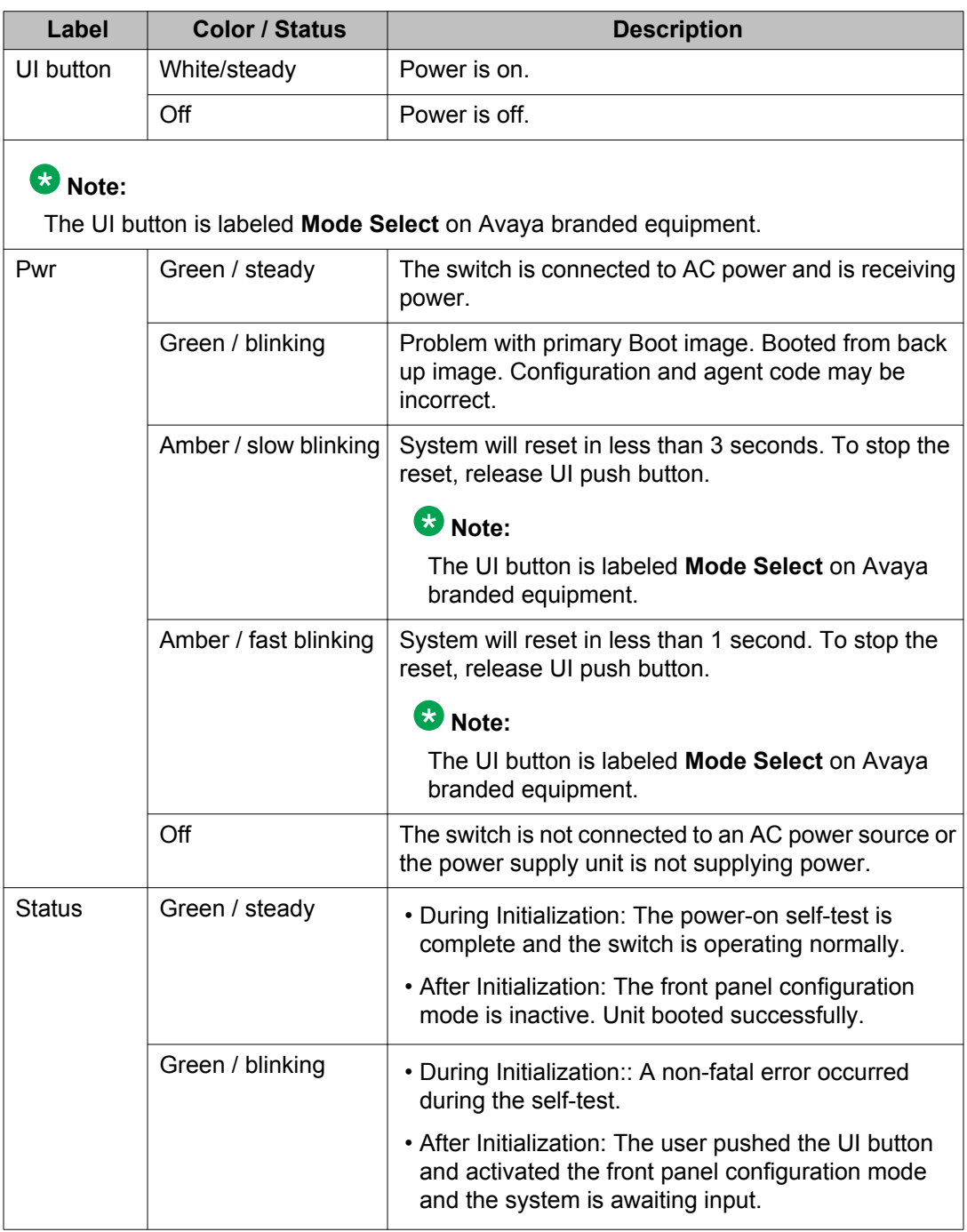

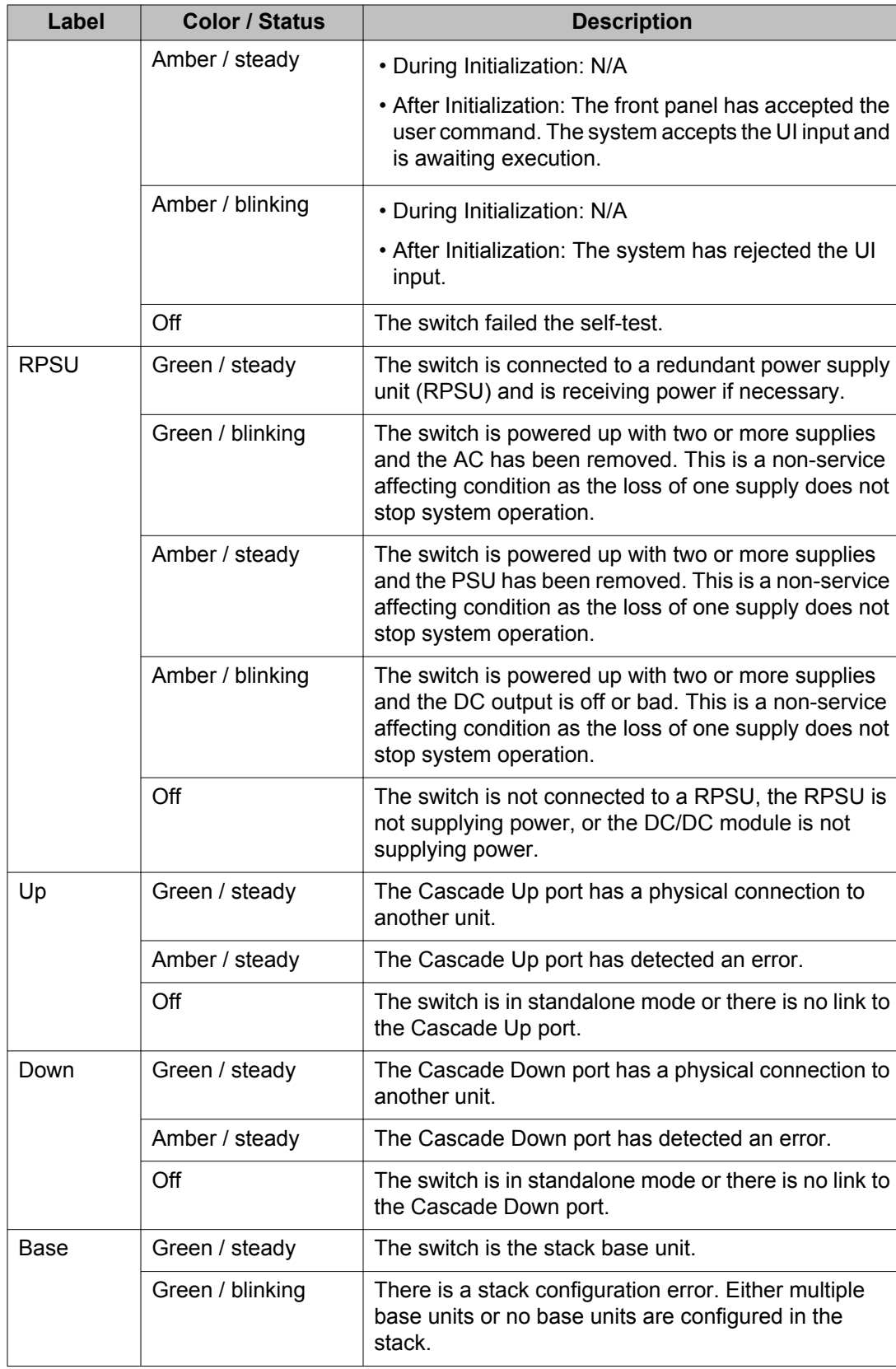

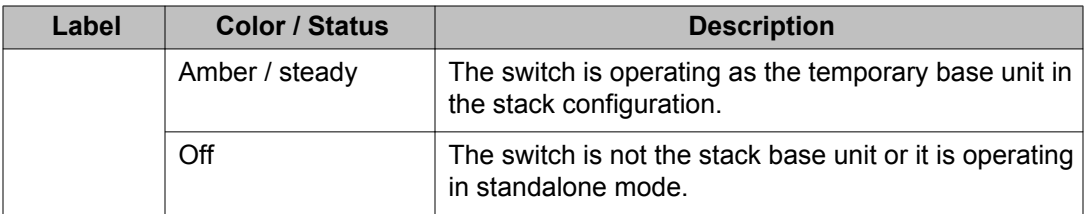

## **Table 7: Shared SFP transceiver Port LED state indicators**

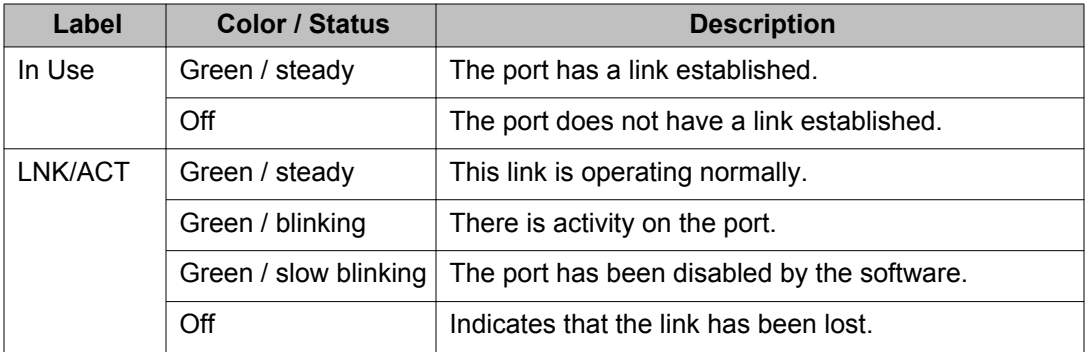

## **Table 8: XFP transceiver port LED state indicators**

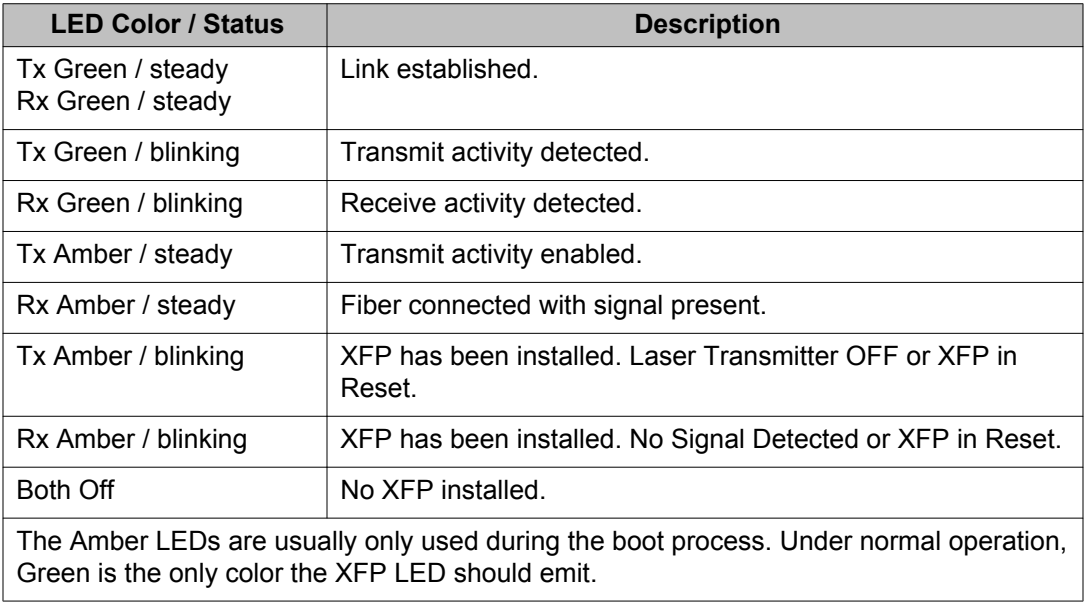

# <span id="page-60-0"></span>**Preparations for network connectivity**

## **About this task**

The following section contains procedures used to prepare 5000 Series switches for network connectivity.

# **Cabling a standalone switch**

This procedure describes the steps used to cable a standalone switch.

## **Procedure**

- 1. Mount the switch. You can mount a standalone switch on a table or shelf, the wall, or in a rack.
- 2. Connect the ground cable to the switch, see the following job aid for the location of the ground lug.
- 3. Attach the required cables to the switch.
- 4. Install any required transceivers, see **Installing transceivers** on page 62.
- 5. Connect the AC power cord.

## **Job aid**

The following figure shows the location of the grounding lug on a 5600 Series switch.

<span id="page-61-0"></span>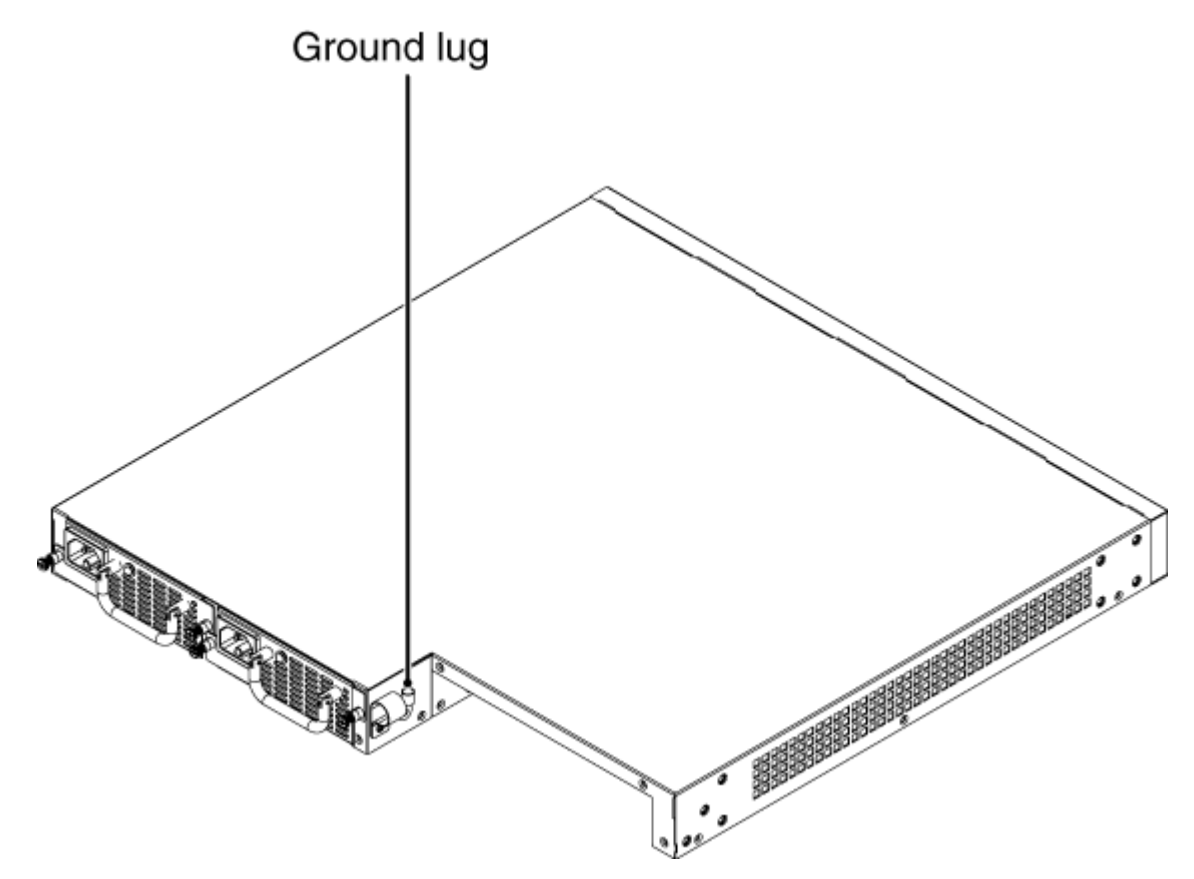

**Figure 15: Grounding lug location on a 5600 Series switch**

# **Installing transceivers**

## **About this task**

This procedure describes the steps used to install transceivers.

- 1. Remove the transceiver from the protective packaging.
- 2. Verify that the transceiver is the correct model for the network configuration.
- 3. Grasp the transceiver between the thumb and forefinger.
- 4. Insert the transceiver into the proper module on the switch. Apply a light pressure to the transceiver until it clicks and locks into position in the module.
- 5. Remove the dust cover from the transceiver optical bores.

# **Job aid**

The following graphic shows an SFP tranceiver.

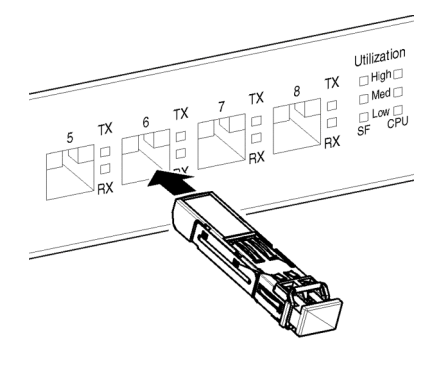

**Figure 16: SFP transceiver**

# **IP address information configuration**

## **About this task**

The following sections contain information necessary to configure IP address parameters on the switch.

# **Connecting a console**

This procedure describes the steps to connect a console.

## **Before you begin**

- Terminal with AC power cord and keyboard.
- Serial cable with a DB-9 female connector on both ends. The maximum length for the console port cable is 25 feet (8.3 meters).

- 1. Connect one end of serial cable to the DB-9 connector on the terminal.
- 2. Connect the other end of the serial cable to the DB-9 connector on the switch.
- 3. Turn the terminal on.

# <span id="page-63-0"></span>**Accessing the console menu**

### **About this task**

This procedure describes the steps used to access the console menu.

#### **Procedure**

- 1. Connect a terminal to the console port of the switch.
- 2. Set the terminal protocol on the terminal or terminal emulation program to VT100 and VT100/ANSI.
- 3. Connect to the switch using the terminal or terminal emulation application.
- 4. After the Avaya banner is displayed, press CTRL + Y to display the main menu. The version of the main menu displayed is dependent on whether the switch is part of a standalone or stacked switch configuration.

# **Assigning IP parameters using the console menu**

#### **About this task**

This procedure describes the steps used to assign IP parameters using the console menu.

- 1. From the console menu, select IP Configuration/Setup.
- 2. Assign an IP address to the switch.
	- For a standalone switch, enter a value in the In-Band Switch IP Address field in dotted-decimal notation.
	- For a stack configuration, enter a value in the In-Band Stack IP Address field in dotted-decimal notation.
- 3. In the In-Band Subnet Mask field enter the appropriate subnet mask in dotteddecimal notation.
- 4. In the Default Gateway field, enter the appropriate default gateway in dotteddecimal notation.
- 5. Press CTRL + C to return to the main menu.

# **Assigning IP parameters using the console menu and ACLI**

## **Procedure**

- 1. Connect a terminal to the console port of the switch.
- 2. Set the terminal protocol on the terminal or terminal emulation program to VT100 and VT100/ANSI.
- 3. Connect to the switch using the terminal or terminal emulation application.
- 4. After the Avaya banner is displayed, press CTRL + Y to display the main menu.
- 5. Select **Command Line Interface. . .** from the main menu.
- 6. Enter the Global Configuration command mode using the **enable** and **configure terminal** commands.
- 7. In the Global Configuration command mode, use the **ip address** command to set the switch or stack IP address.
- 8. Initial IP configuration is now complete. To continue with configuration operations, use the appropriate CLI commands. To disconnect from the switch use the **logout** command to return to the Console Menu and select **Logout** from the main menu.

# **Job aid**

Any terminal or PC with an appropriate terminal emulator can be used as the management station. The following table lists the parameters that must be used with any terminal emulation software used to connect to the switch.

#### **Table 9: Terminal emulation settings**

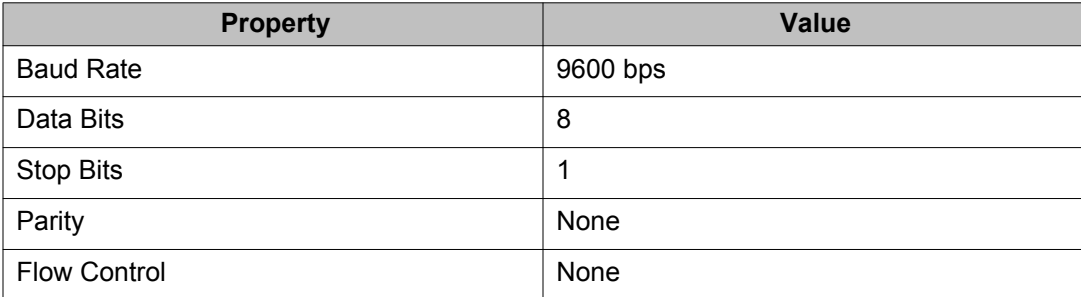

# <span id="page-65-0"></span>**Assigning IP parameters using Enterprise Device Manager**

## **About this task**

The following procedure describes how to use Quick Start to assign IP parameters to the Ethernet Routing Switch 5000 Series.

## **Procedure**

- 1. Connect a computer to the switch through a data port using a standard RJ-45 network cable.
- 2. Open a Web browser on the attached computer.
- 3. Enter the factory default IP address of the switch in the following format: http:// <IPAddress>.

The main screen of the Enterprise Device Manager Interface opens.

- 4. In the navigation pane, click **Administration** > **Quick Start**. The IP/Community/Vlan work area opens.
- 5. In the In-Band Stack IP Address dialog box, type a switch or stack IP address .
- 6. In the In-Band Subnet Mask dialog box, type a subnet mask.
- 7. In the Default Gateway dialog box, type an IP address.
- 8. Click **Apply**.

## **Note:**

For more information about switch configuration, see *Getting Started with Avaya Ethernet Routing Switch 5000 Series*, NN47200–303.

# **Verifying assigned IP address is reachable**

This procedure describes a method of verifying that the assigned IP address is reachable.

#### **Before you begin**

- Ensure you have assigned an IP address to the switch.
- Physically connect the switch to the network.
- Ensure the terminal from which you ping the switch is on the same network as the switch.

## <span id="page-66-0"></span>**Procedure**

Ping the 5000 Series switch from a terminal or workstation that is on the same network. If the network device sends a ping reply, a message indicates that the specified IP address is alive and can communicate with other devices.

# **Stack configuration**

### **About this task**

This section describes the procedures to configure a stack.

# **Important:**

You can change base unit switches with switches on (hot), but changes do not take affect until switches are rebooted.

# **Cabling a stack**

This procedure describes the steps to cable a stack.

### **Procedure**

- 1. Choose a Cascade up or Cascade down arrangement.
- 2. Connect cables as shown in the Job aid.
- 3. Select the base unit.
- 4. Connect the console cable.
- 5. Connect the AC power cord. If you assign the base unit and non-base units with the switches powered up, you must reset the switches for the assignments to be applied.

# **Job aid**

The following figures show the stack connector for the 5600 Series switch and connecting cascade cables and also Cascade up and Cascade down cable arrangements.

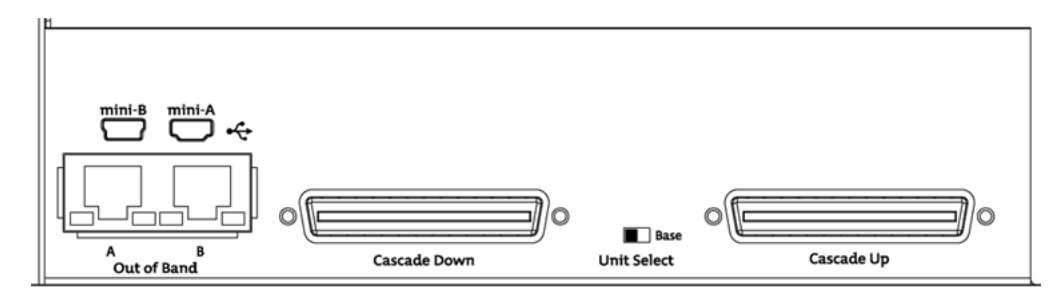

**Figure 17: Job aid: 5600 Series stack connector**

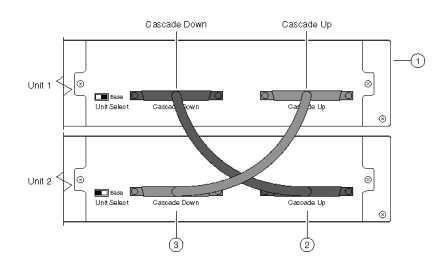

**Figure 18: Connecting cascade cables**

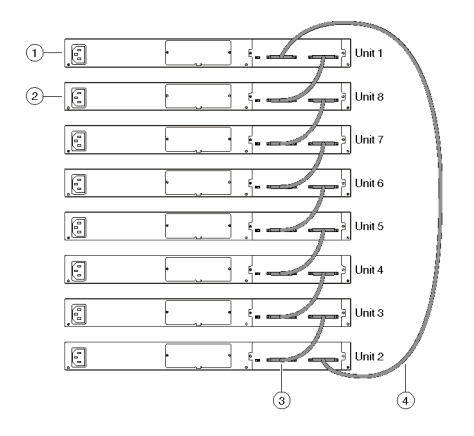

**Figure 19: Cascade up stack configuration**

<span id="page-68-0"></span>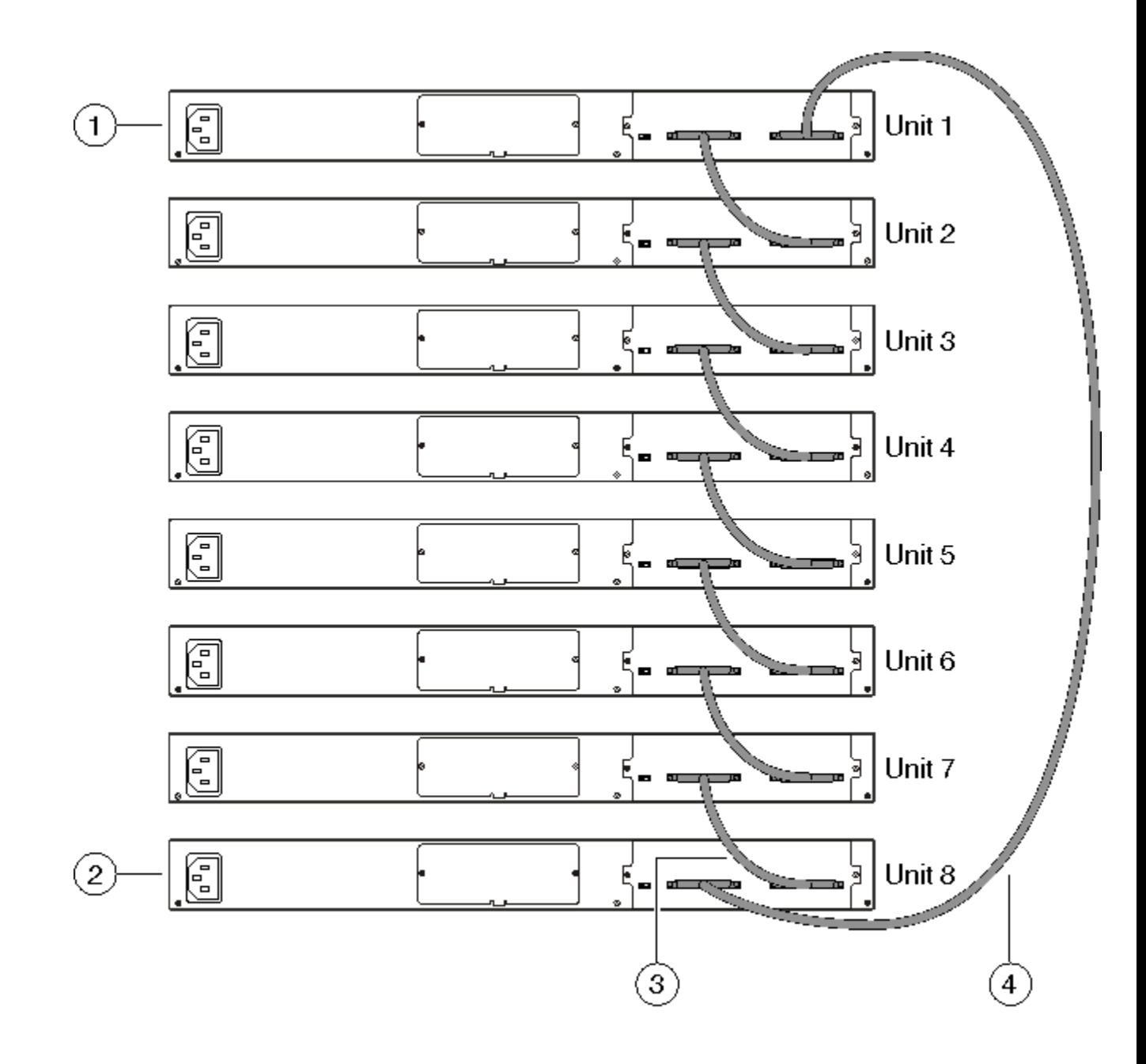

**Figure 20: Cascade down stack configuration**

# **Selecting a base unit**

## **About this task**

This procedure describes the steps to select a base unit.

## <span id="page-69-0"></span>**Procedure**

- 1. Determine which unit will be the base unit.
- 2. Locate the Unit Select switch on the rear panel.
- 3. Slide the switch to the right to designate it as the base unit.

# **Selecting a base unit using the UI/Mode Select button**

### **About this task**

This procedure describes the steps necessary to set the base unit using the UI button.

## **Note:**

The UI button is labeled **Mode Select** on Avaya branded equipment.

#### **Procedure**

- 1. Press and hold the UI button for three seconds. The unit is now in configuration mode. The color and status of the Status LED turns to blinking green.
- 2. Press the UI button once. The Base LED is illuminated and the Up and Down LEDs are off to indicate that the button press was recognized.
- 3. Press and hold the UI button for three seconds to confirm the command. The Status LED returns to a steady green state to confirm command acceptance. If the command is rejected, the Status LED moves to a blinking amber state.

# **Setting non-base units**

#### **About this task**

The following procedure describes the steps to set the units as non-base switches.

#### **Procedure**

Set the Unit Select switch set to the left to designate them as non-base units.

# <span id="page-70-0"></span>**Setting non-base units using the UI/Mode Select button**

## **About this task**

This procedure describes the steps necessary to set a non-base unit using the UI button.

## **Note:**

The UI button is labeled **Mode Select** on Avaya branded equipment.

## **Procedure**

- 1. Press and hold the UI button for three seconds. The unit is now in configuration mode. The color and status of the Status LED turns to blinking green.
- 2. Press the UI button twice. The Base LED will turn off and the Up and Down LEDs are turned off.
- 3. Press and hold the UI button for three seconds to confirm the commands. The Status LED returns to a steady green state to confirm command acceptance. If the command is rejected, the Status LED moves to a blinking amber state.

# **Resetting a stack using the UI/Mode Select button**

#### **About this task**

The following procedure describes the steps to reset the stack using the UI button.

## **Note:**

The UI button is labeled **Mode Select** on Avaya branded equipment.

## **Procedure**

1. Press and hold the UI button for three seconds.

The unit is now in configuration mode. The color and status of the Status LED turns to blinking green.

2. Press the UI button three times.

The Base, Up, and Down LEDs will move to a blinking amber state and blink in unison.

3. Press and hold the UI button for three seconds to confirm the command.

Procedures for installation of the switch
# **Chapter 6: Common procedures**

#### **About this task**

This module contains procedures that are common to more than one product line.

# **Abandoning a command**

#### **About this task**

This procedure describes how to abandon a command entered using the UI/Mode Select button.

#### **Note:**

The UI button is labeled **Mode Select** on Avaya branded equipment.

# **Abandoning a command entered using the UI/Mode Select button**

#### **Procedure**

- 1. Do not confirm a command within approximately twenty seconds after you enter the command and the system ignores the input.
- 2. Press the UI/Mode Select button nine or more times to exit configuration mode.

### **Note:**

Wait sixty seconds after the last configuration change before resetting the unit. The system can take up to this long to save configuration changes to the NVRAM. Stacks can be reset immediately after the last configuration change without any loss of information.

Common procedures

# **Chapter 7: Installation reference**

#### **About this task**

This section provides reference information for the Avaya Ethernet Routing Switches.

# **RJ-45 connector pin assignments**

The following section outlines the connector pin assignments for the RJ-45 connectors in the Avaya Ethernet Routing Switch 5000 Series switches.

# **Avaya Ethernet Routing Switch 5600 non-PoE**

The following table outlines the RJ-45 connector pin assignments in the Avaya Ethernet Routing Switch 5600 Series non-PoE switches.

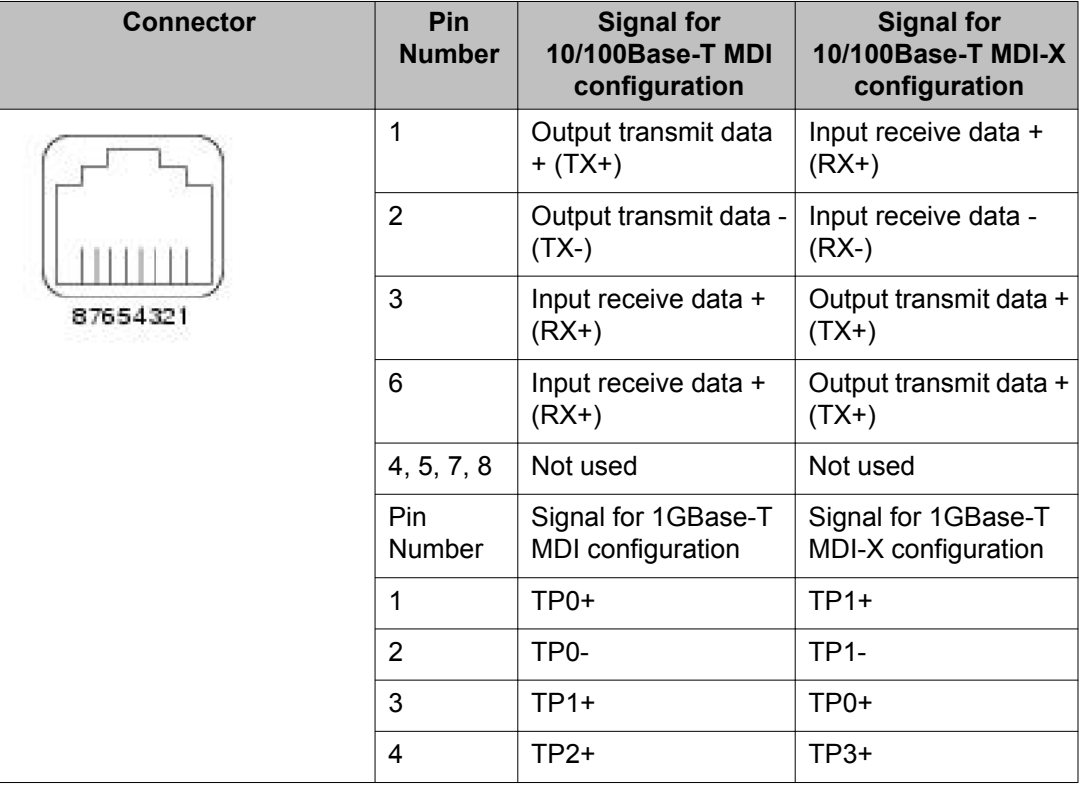

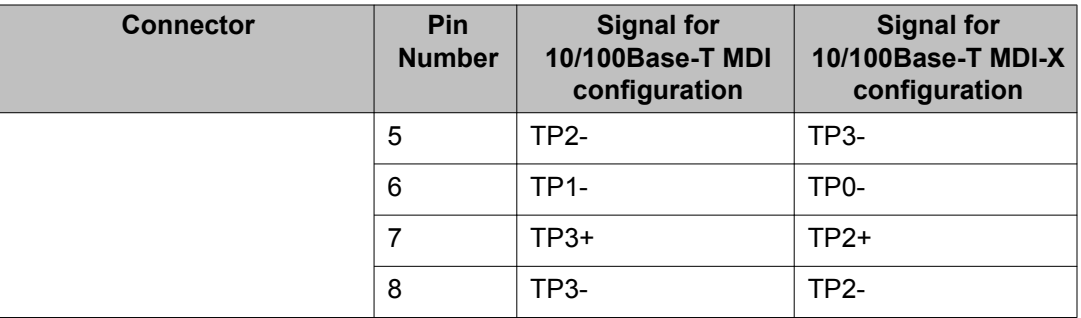

# **Avaya Ethernet Routing Switch 5600 Series PoE**

The following table outlines the RJ-45 connector pin assignments in the Avaya Ethernet Routing Switch 5600 Series PoE switches.

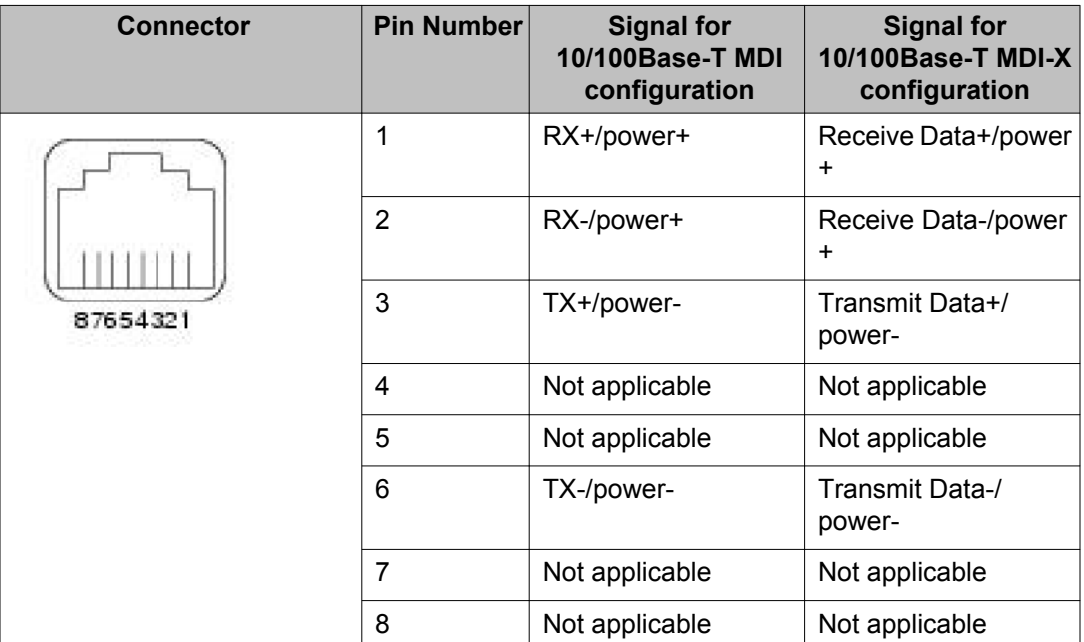

# **Console port pin assignments**

The following table outlines the console port pin assignments in the Avaya Ethernet Routing Switch 5600 Series.

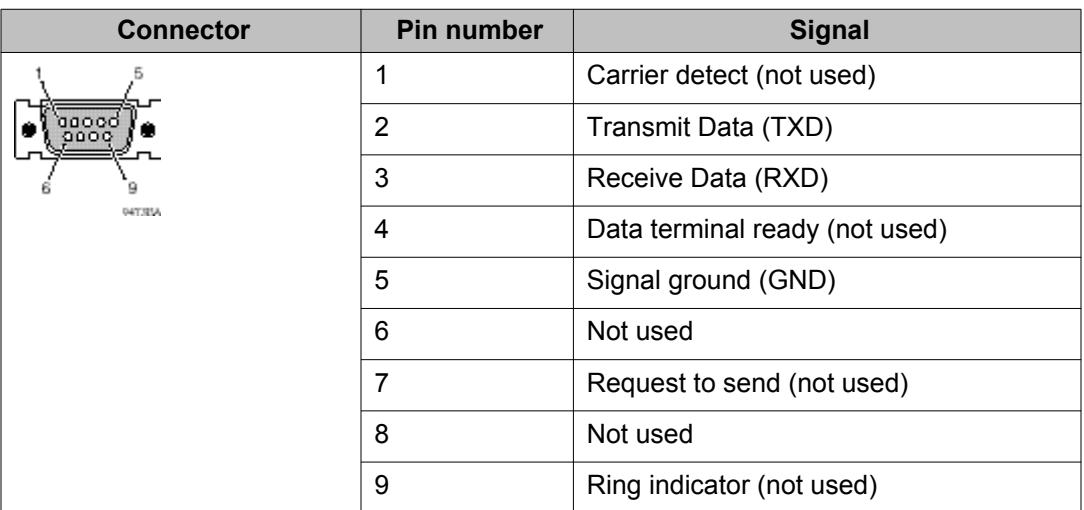

#### **Table 10: Console port pin assignments**

# **Power specifications**

This section describes the AC and DC power specifications for the Ethernet Routing Switch 5600 Series.

# **AC power cord specifications**

The following section outlines the AC power cord specifications for various countries. Ensure that you use the correct cord for your location.

#### **Table 11: International power cord specifications**

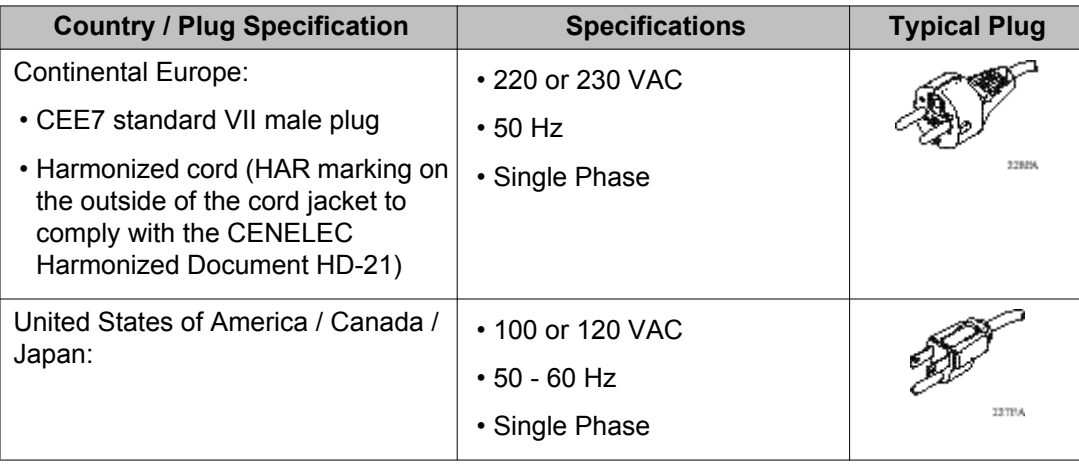

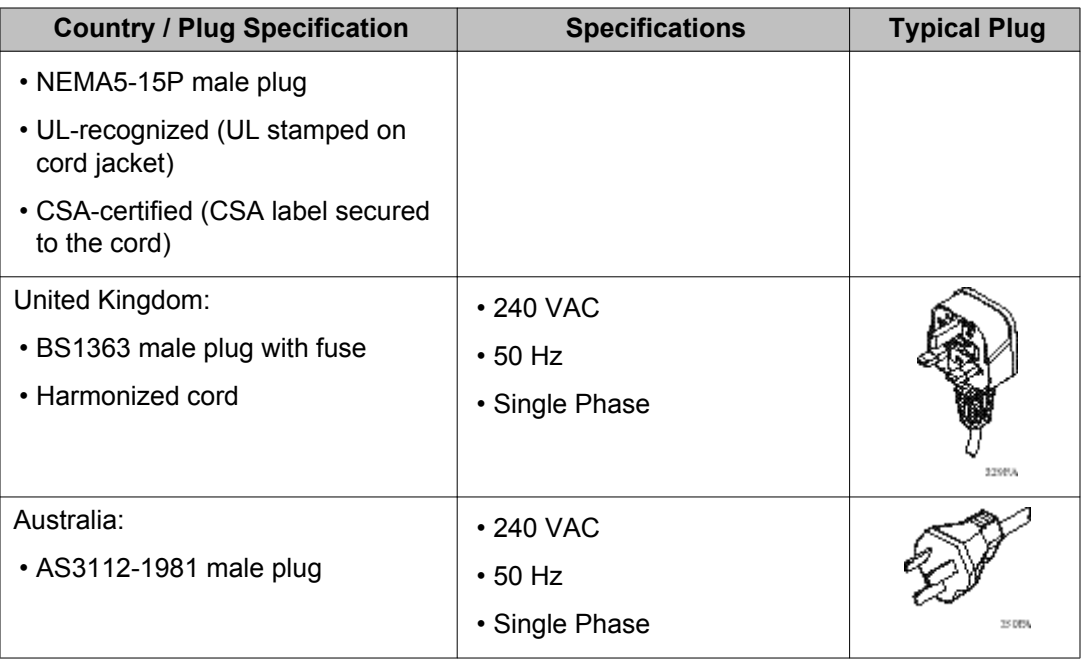

# **Avaya Ethernet Redundant Power Supply 10 power specification**

The following table shows the power specifications for the Avaya Ethernet Redundant Power Supply 10 (RPS 10).

#### **Table 12: DC power specifications**

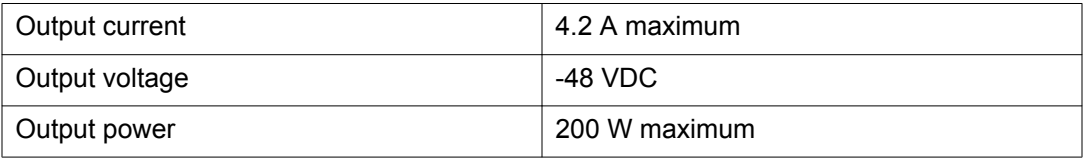

# **Avaya Ethernet Redundant Power Supply 15 power specification**

The following table shows the power specifications for the Avaya Ethernet Redundant Power Supply 15 (RPS 15).

#### **Table 13: DC power specifications**

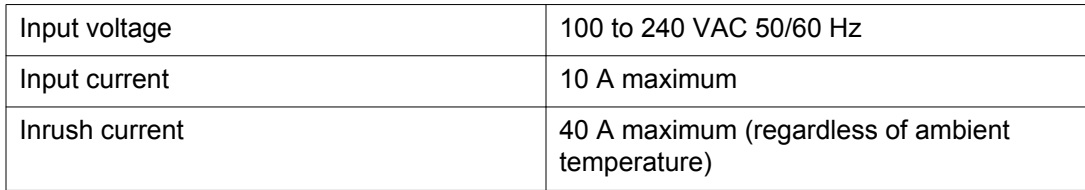

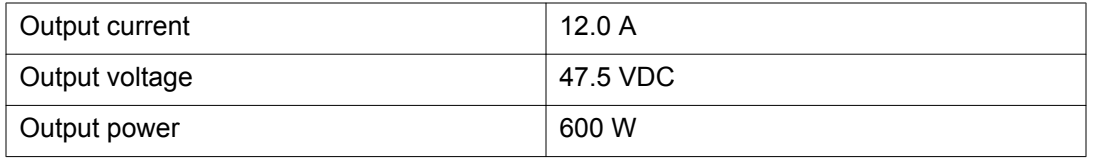

Installation reference

# **Appendix A: Translations of safety messages**

This module contains translations of the safety messages found in the Ethernet Routing Switch 5600 Series documentation suite.

# **Safety messages**

## **Caution:**

When mounting this device in a rack, do not stack units directly on top of one another in the rack. Each unit must be secured to the rack with appropriate mounting brackets. Mounting brackets are not designed to support multiple units.

## *<u>O* Important:</u>

**Achtung**: Wenn diese Einheit in einem Rack montiert wird, muß ein gewisser Abstand zur nächsten Einheit gelassen werden. Jede Einheit muß mit geeignetem Befestigungsmaterial gesichert werden. Das Befestigungsmaterial ist nicht für die gleichzeitige Befestigung mehrerer Einheiten geeignet.

### *<u>O* Important:</u>

Si vous installez le module dans une baie, ne l'empilez pas directement sur un autre. Chaque module doit être fixé à sa propre baie à l'aide des supports de montage appropriés. Ces supports ne sont pas conçus pour résister à plusieurs modules.

#### **Important:**

**Precautión**: Cuando monte este dispositivo en un bastidor, no apile las unidades directamente una encima de otra. Cada unidad debe fijarse en el bastidor con las abrazaderas de montaje adecuadas. Las abrazaderas de montaje no están diseñadas para sostener varias unidades.

### **Important:**

Se il dispositivo viene installato in un rack, non impilare le unità direttamente una sull'altra. Ogni unità deve essere fissata al rack con le staffe di montaggio appropriate. Le staffe di montaggio non sono state progettate per supportare più unità.

警告: 在机架中安装此设备时, 请勿将多个部件叠放在机架中。必须用合适的 安装托架将各个部件固定在机架中。安装托架无法支撑多个部件。

注意:この装置をラックに設置する場合は、ラック内のコニットを直接積み重 ねないようにしてください。各ユニットは専用の取り付けブラケットでラック に闘定する必要があります。取り付けブラケットは複数のユニットを支えるよ うには設計されていません。

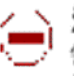

注意:在機箱中掛載此裝置時,請不要直接在機箱中的另一個裝置上直接堆放裝置。 每一裝置都必須使用適當的掛載托架以固定在機架中。掛載托架不能用來支撐多個 装置・

# **Caution:**

If you are not installing a module in the slot, be sure to keep the metal cover plate in place over the slot. Removing the cover plate impedes airflow and proper cooling of the unit.

## **Important:**

**Achtung**: Wenn Sie kein Modul im Schacht verwenden, muß die Metallabdeckung über dem Schacht montiert sein. Eine Entfernung der Abdeckung führt zu einer Verschlechterung der Luftzirkulation und damit zu einer nicht ausreichenden Kühlung der Einheit.

## *U* Important:

Si vous n'installez pas le module dans une baie, veillez à laisser la plaque métallique sur la baie. Si vous la retirez, l'aération du module ne peut pas s'effectuer correctement.

## *U* Important:

**Precaution**: Si no instala ningún módulo en la ranura, asegúrese de mantener la placa de la cubierta de metal en la misma. Si la retira, impedirá que el aire circule y la unidad se refrigere adecuadamente.

## **Important:**

**Attenzione**: Se nello slot non vengono installati moduli, assicurarsi di mantenere la piastra di copertura metallica in sede sopra lo slot. La rimozione della piastra impedisce la ventilazione e il corretto raffreddamento dell'unità.

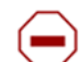

注意:この装置をラックに設置する場合は、ラック内のユニットを直接積み重 ねないようにしてください。各ユニットは専用の取り付けブラケットでラック に固定する必要があります。取り付けブラケットは複数のユニットを支えるよ うには設計されていません。

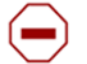

注意:スロットにモジュールを取り付けない場合は、スロットにある金属製の カバープレートが外れないように注意してください。カバープレートを動かす と気流が妨げられ、適切なユニット冷却が行われなくなります。

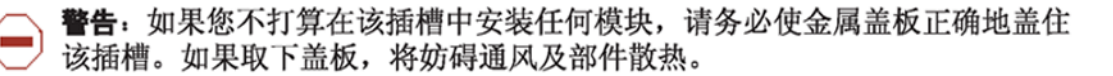

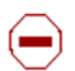

注意:如果您未在插槽中安裝模組,請確定金屬殼板正確地蓋在插槽上。移除殼板 會阻礙空氣流通以及裝置的適當冷卻度。

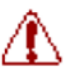

**警告:**若要關閉此裝置的電源,拔掉插頭是唯一的方法。 為了因應緊急狀況,請將 ▲ 電源線連接到可以快速插拔的地方。

## **A** Warning:

Disconnecting the AC power cord is the only way to turn off AC power to this device. Always connect the AC power cord in a location that can be reached quickly and safely in case of an emergency.

### *U* Important:

**Warnung**: Das Gerät kann nur durch Ziehen des Netzsteckers ausgeschaltet werden. Schließen Sie das Netzkabel an einer Steckdose an, die in Notfällen schnell und sicher zugänglich ist.

#### *U* Important:

**Avertissement**: Pour mettre le module hors tension, vous devez impérativement déconnecter le cordon d'alimentation. En outre, vous devez dégager un espace minimal dans la zone de câblage pour pouvoir y accéder facilement en cas d'urgence.

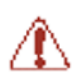

**警告:** 断开交流电源线是切断本设备的交流电源的唯一方法。交流电源线一定要 全接到在紧急时刻可以快速安全地接触到的位置。

## **Important:**

**Advertencia**: Para apagar el dispositivo debe desenchufar el cable. Conecte siempre el cable de alimentación a una toma segura y de fácil acceso por si se produjera alguna situación de emergencia.

### **Important:**

**Avviso**: L'unico modo per disattivare questo dispositivo consiste nello scollegare il cavo di alimentazione. Collegare sempre il cavo di alimentazione ad una presa che sia facilmente e rapidamente accessibile in caso di emergenza.

## $\Delta$  Danger:

Use only power cords that have a grounding path. Without a proper ground, a person who touches the switch is in danger of receiving an electrical shock. Lack of a grounding path to the switch may result in excessive emissions.

# **Important:**

**Vorsicht**: Verwenden Sie nur Netzkabel mit Schutzerdung. Ohne ordnungsgemäße Schutzerdung besteht für Personen, die den Switch berühren, die Gefahr eines elektrischen Schlages. Eine nichtvorhandene Schutzerdung kann zu sehr starken Abstrahlungen führen.

# $\Delta$  Danger:

N'utilisez que des cordons d'alimentation équipés de trajet de mise à la terre. Sans mise à la terre adaptée, vous risquez de recevoir une décharge électrique en touchant le commutateur. Par ailleurs, l'absence de trajet de mise à la terre peut générer des émissions excessives.

## **Important:**

Peligro: Utilice únicamente cables de alimentación con toma de tierra. De lo contrario, al tocar el interruptor puede recibir una descarga eléctrica. Si no hay un circuito de toma de tierra en el enchufe, puede producirse un exceso de emisiones.

## **Important:**

**Pericolo**: Utilizzare esclusivamente cavi di alimentazione dotati di un percorso per la messa a terra. Senza un'adeguata messa a terra, chiunque tocchi lo switch corre il rischio di ricevere una scossa elettrica. L'assenza di un percorso per la messa a terra verso lo switch può comportare un eccesso di emissioni.

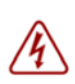

危険:接地経路を持つ電源コードを必ず使用するようにしてください。適切な 接地がない状態でスイッチに触ると、感電する危険性があります。また、ス イッチへの接地経路がないと、過度な放電を引き起こす可能性があります。

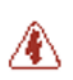

危险: 请仅使用接地的电源线。如果电源线不接地或接地不当, 接触交换机 (4) 的人员可能会受到电击。如果交换机不接地, 则可能导致放电过量。